# **IP Camera User Manual**

**(WEB interface)**

## **Pr e f a c e**

## **Welcome**

Thank you for purchasing our GW POE IP Cameras!

This user manual is designed to be a reference tool for the connection and operation of your camera.

Here you can find information about the camera's features and functions, as well as troubleshooting information.

## **GW Security Inc.**

- Official Website: [www.gwsecurityusa.com](http://www.gwsecurityusa.com)
- Support Team: [support@gwsecurityusa.com](mailto:support@gwsecurityusa.com)
- Phone: 626-350-0555
- Business Hours: Monday ~ Friday from 9:00AM to 5:30PM PT.

## **Overview**

Main content of this manual include:

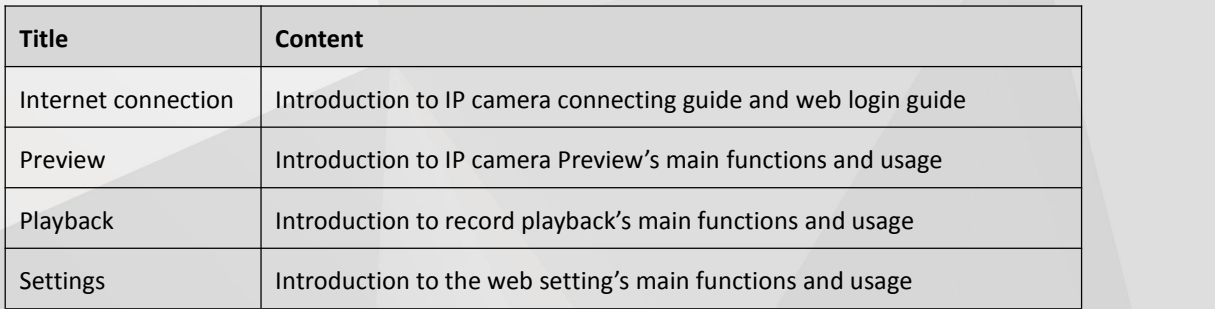

## **Symbol Definition**

There are some Symbols in this manual; their meanings are explained by the following:

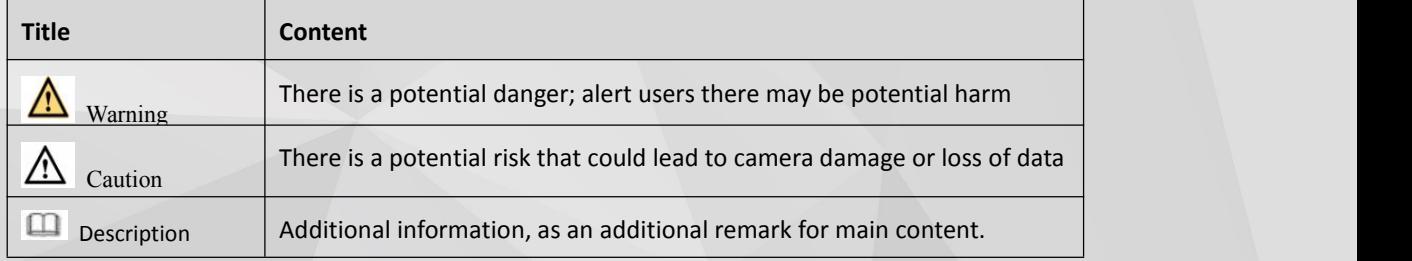

## **Important Safeguards and Warnings**

#### 1.**Electrical Safety**

All installation and operation should conform to your local electrical safety codes.

The product must be grounded to reduce the risk of electric shock.

We assume no liability or responsibility for any fires or electrical shock caused by improper handling or installation.

#### 2.**Transportation Security**

Heavy stress, violent vibrations, and excess moisture should not occur during transportation, storage, and installation of the device.

#### 3.**Installation**

Handle the device with care. Keep the device right side up.

Do not apply power to the camera before completing installation.

Do not place objects on top of the camera.

#### 4.**Repair Professionals**

All the examination and repair work should be done by qualified service engineers.

We are not liable for any problems caused by unauthorized modifications or user-attempted repair.

#### 5.**Environment**

The camera should be kept in a cool, dry place away from direct sunlight, flammable materials, explosive substances, etc.

This product should be transported, stored, and used only in the specified environments as stated above.

Do not aim the camera at a strong light source, as it may cause overexposure of the picture, and may affect the longevity of the camera's sensors.

Ensure that the camera is in a well ventilated area to prevent overheating.

#### **6. Operation and Maintenance**

Do not touch the camera sensor or lens directly.

To clean dust or dirt off of the lens, use an air blower or a microfiber cloth.

## Directory

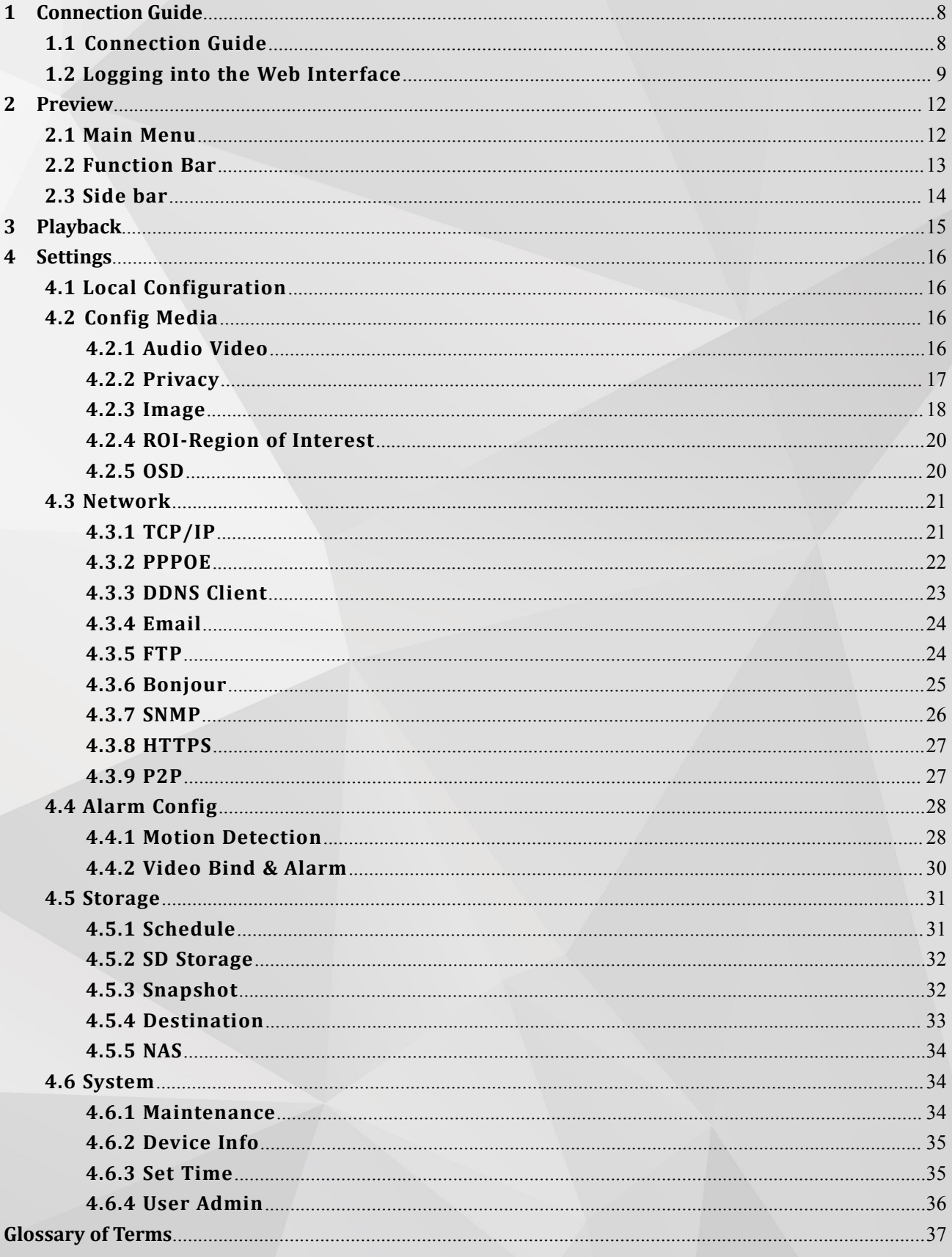

## <span id="page-4-0"></span>**1 Connection Guide**

### **1.1 Connection Guide**

There are two main methods to connect the camera:

Pic 1-1 Network cable connection diagram

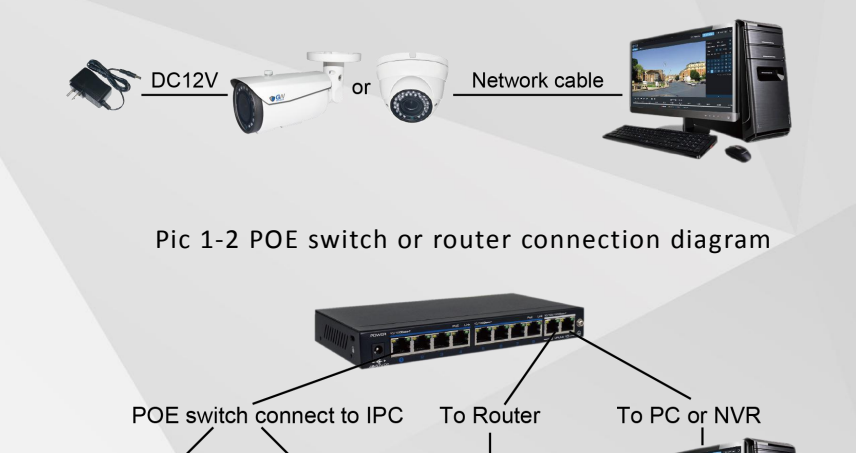

Before accessing the IP camera, user needs to acquire the IP camera's IP address. User can find the IP address by using the "GW Device Manager" software included in the CD.

From the GW Device Manager software, left click on "search" to find all the available IP cameras in your current LAN network. The software will display the IP camera's IP address, port number, MAC address, Serial Number, UID, version info, and model number. Please use the picture below as reference.

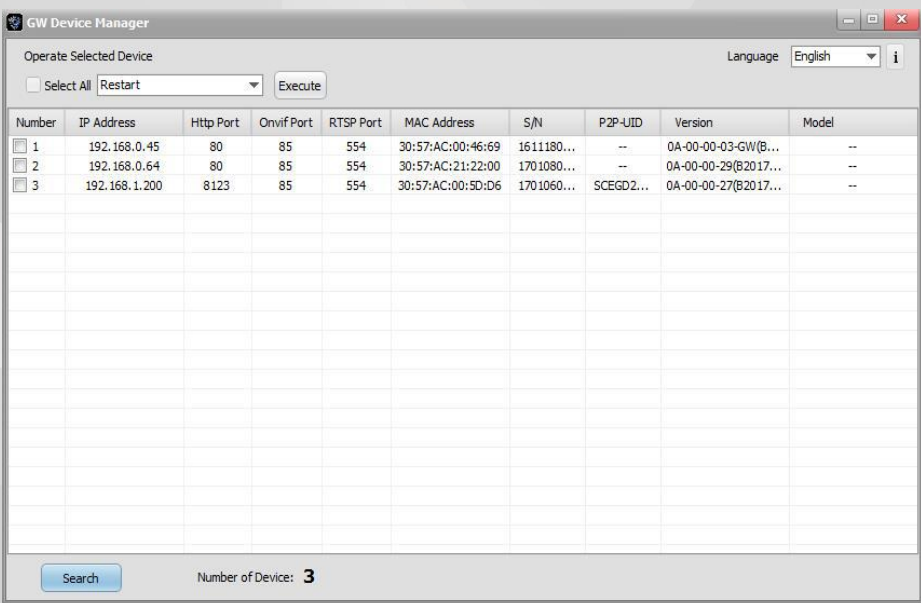

<span id="page-5-0"></span>If the IP address found does not match your computer' s IP subnet, please use GW Device Manager to modify the IP camera's network info.

From the GW Device Manager, select the IP camera to be modified and right click, then choose Network Configuration. Please use the below picture as reference.

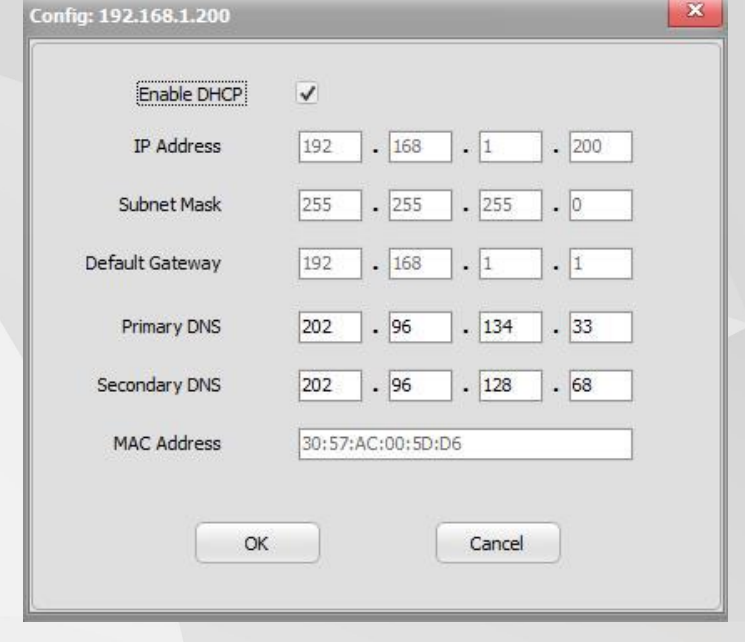

## $\Box$  Note

The IP camera will have DHCP turned on bydefault.Please connect the IP camera to a network with DHCP available. If there is no DHCP server available, the IP camera's IP address will default to 192.168.0.66.

Default Username and Password: admin/admin.

## **1.2 Logging into the Web Interface**

When user accesses the web interface for the first time, "VLC media player" is needed in order for the video to show correctly.

To access the web interface, please follow the steps below.

Step 1: Open Internet Explorer and input the IP camera' s IP address into the URL address bar. Step 2: When the user interface is shown, enter the default username: admin and password: admin to log into the web interface. An example of the login screen is shown below.

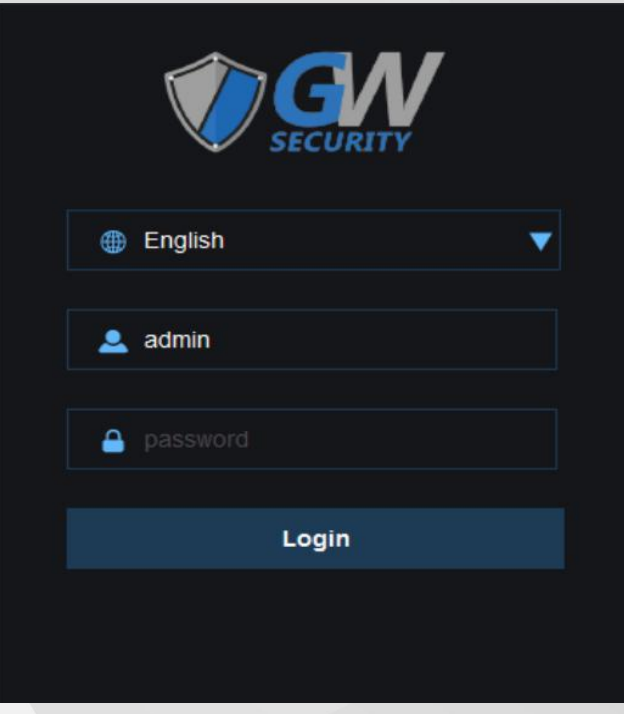

Step 3. Install the plug-in when prompted:

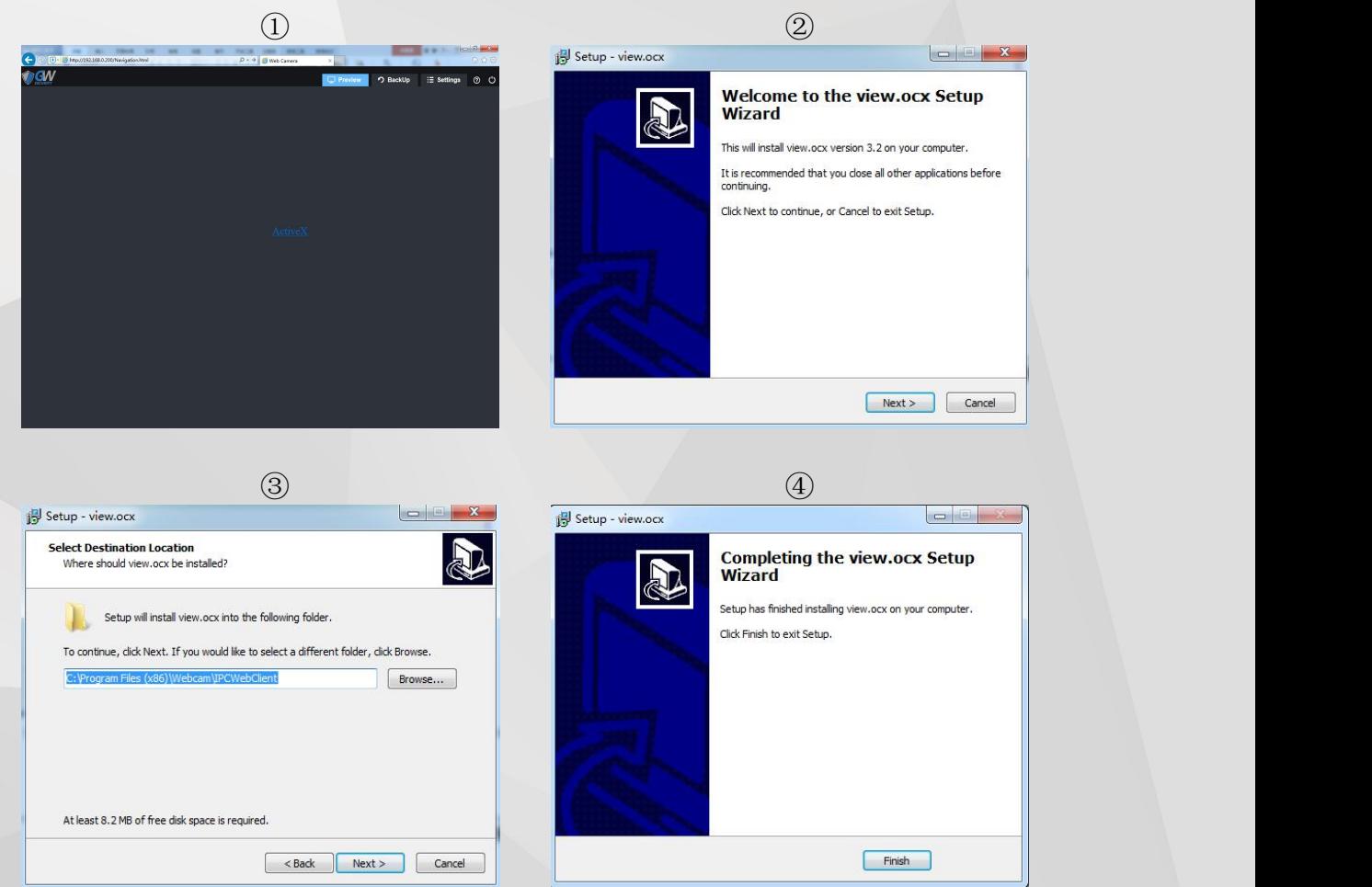

Step 4. Refresh the web page after the plug-in installed successfully. Repeat step 2 to log into the web interface again. The web interface is shown below:

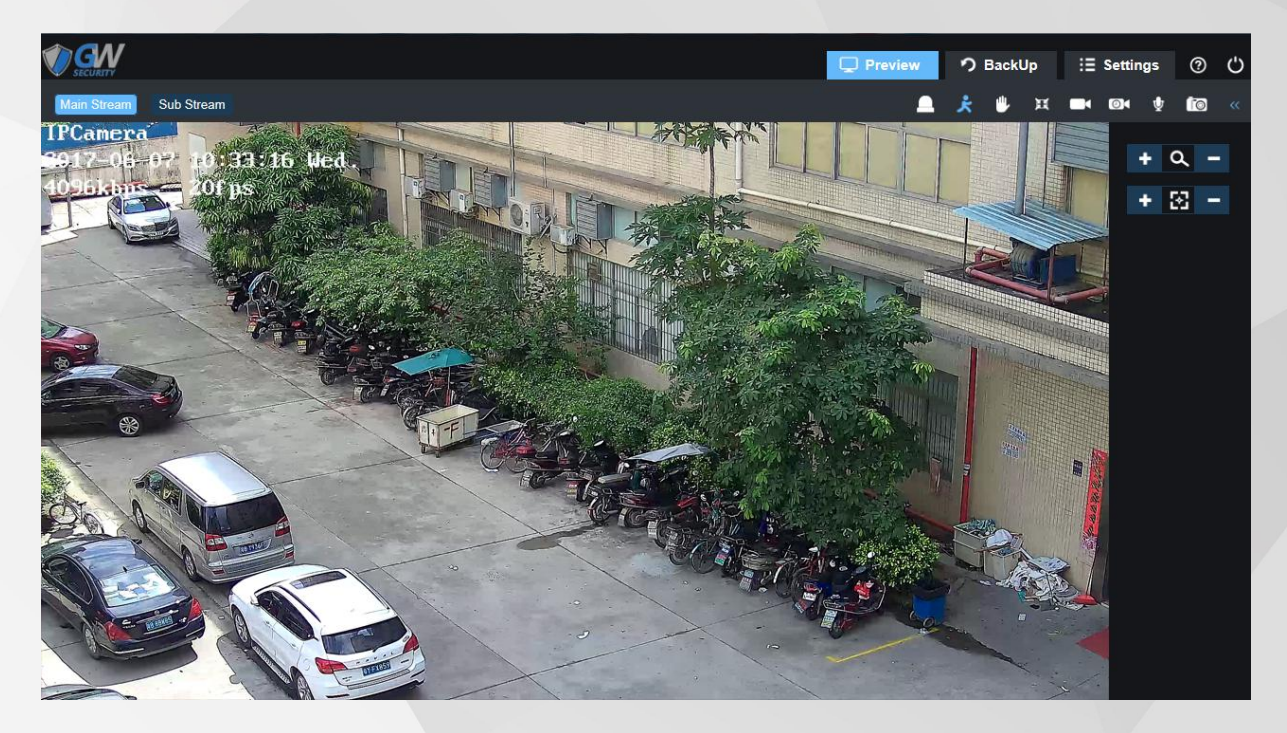

#### Available from the Web Interface:

- Live Preview
- Record Playback
- Save a recording onto the local computer.
- Modify IP camera parameters, change settings, change video quality and system time.

#### Minimum Requirement:

- 2.0 Ghz and up CPU
- 2GB and up RAM
- 10/100Mbps network
- 1024 x 768 or up Monitor Resolution

#### Supported OS:

- Microsoft Windows XP, Microsoft Windows Vista, Microsoft Windows 7,Microsoft Windows 8,Microsoft Windows 10
- Mac OS

## $\Box$  Note:

The Internet browser mentioned in the manual is Internet Explorer. Please use IE version 9 and up to access the web interface.

# <span id="page-8-0"></span>**2 Preview**

## **Web client preview has included the 3 function bar:**

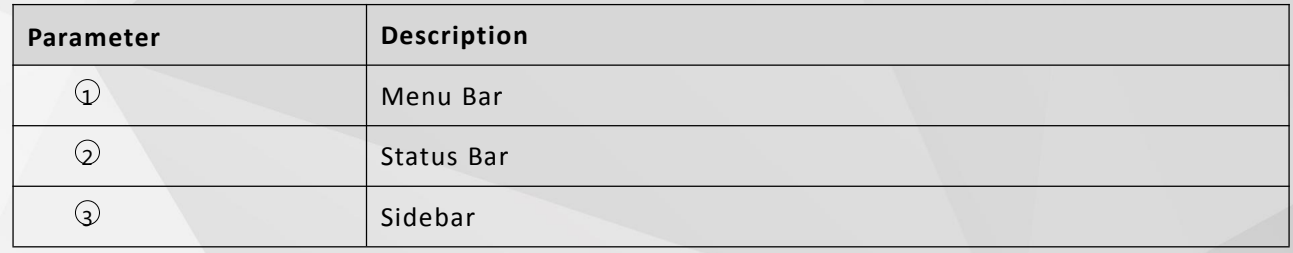

## **Web client preview picture reference below**

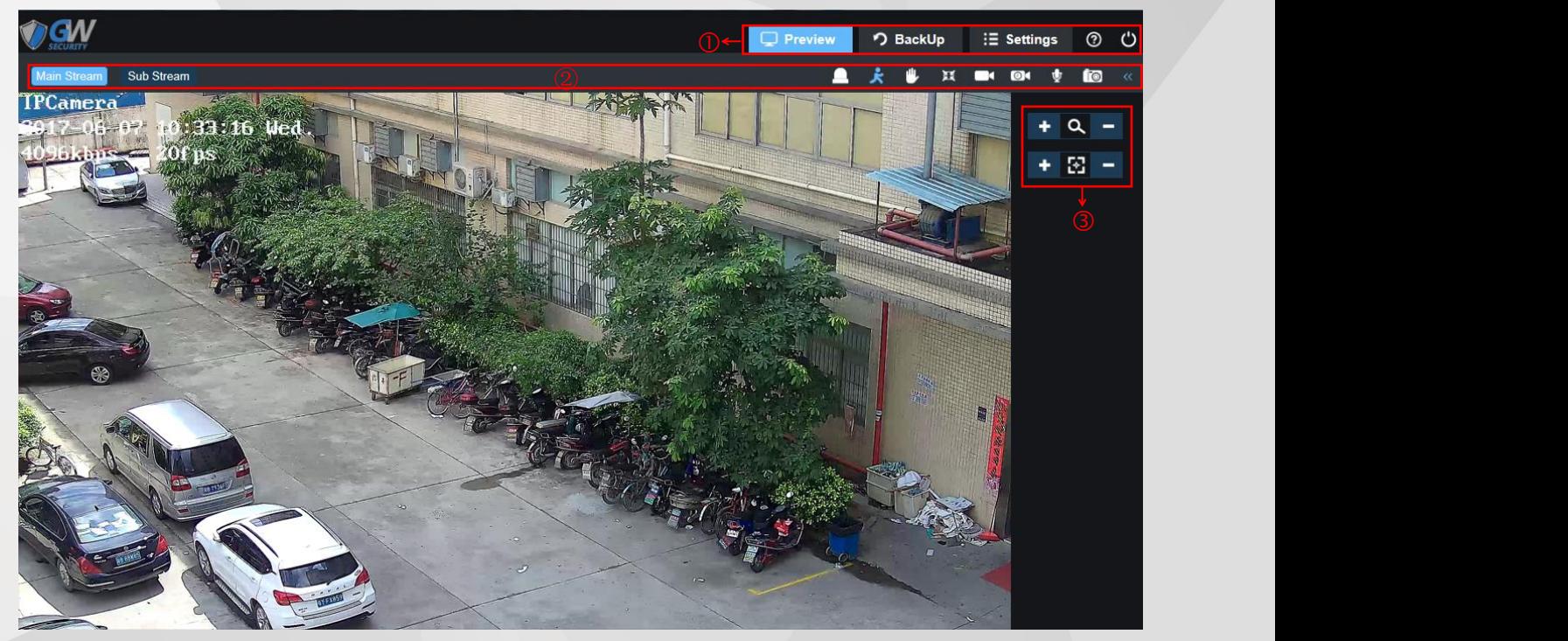

## **2.1 Main Menu**

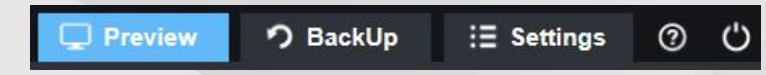

For detail information of each sections, please see (section 2 Preview, section 3 Backup, section 4 Settings)

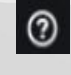

**O** Click here for help

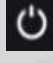

Click here to log out

## <span id="page-9-0"></span>**2.2 Function Bar**

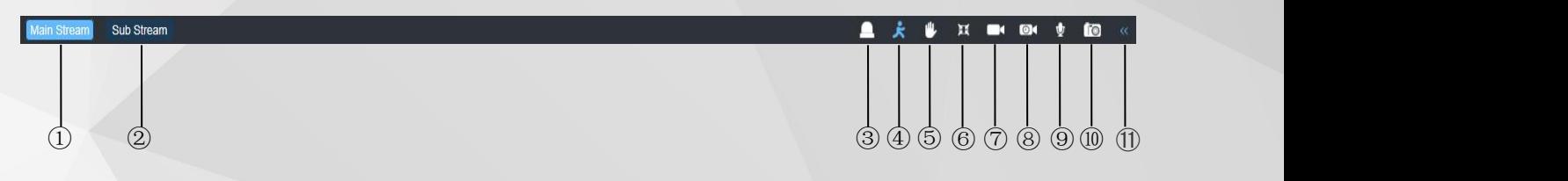

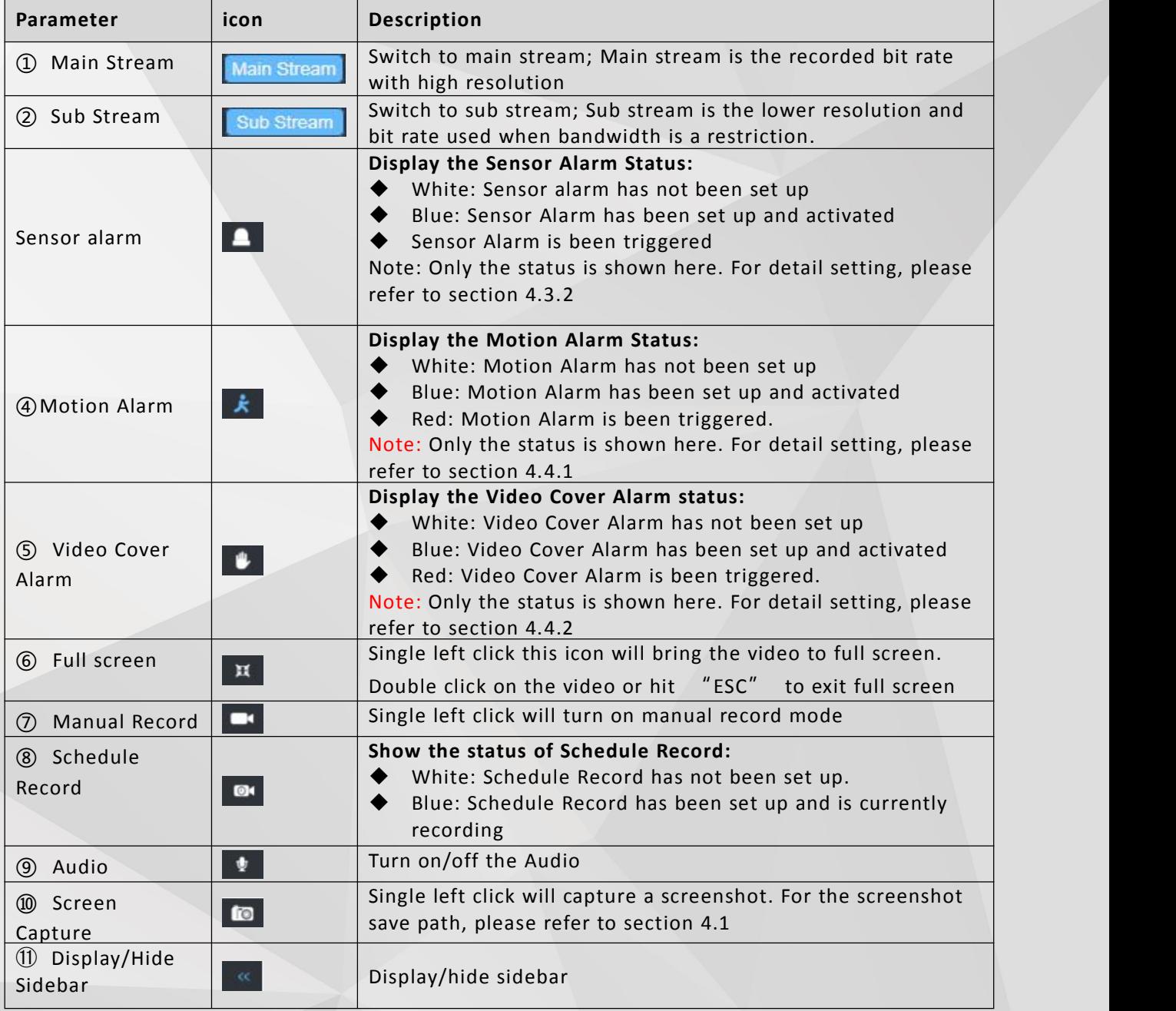

## $\Box$  Note

Sensor alarm, Audio, Video cover alarm is not available for some models.

## <span id="page-10-0"></span>**2.3 Side bar**

**Zoom and Focus**

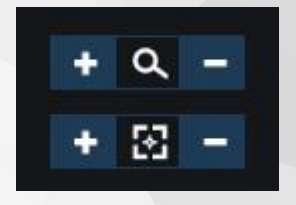

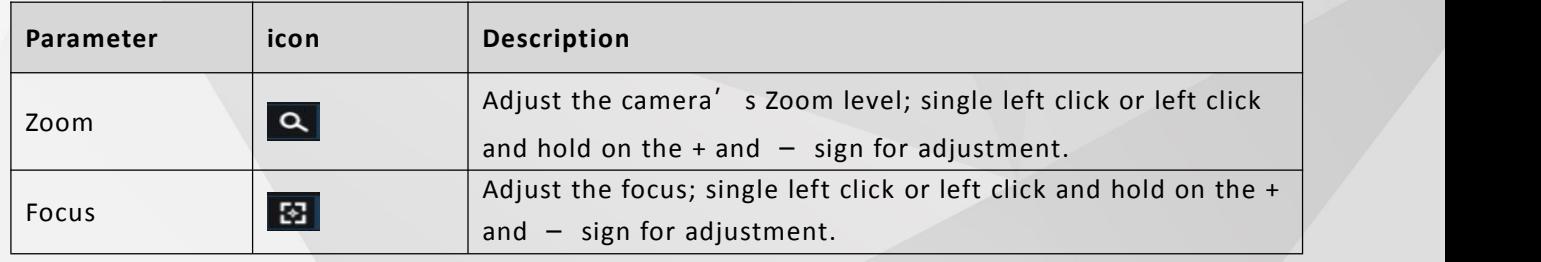

## $\square$  Note

Only model with motorized zoom support this feature.

# <span id="page-11-0"></span>**3 Playback**

 $\sqrt{G}$  $\Box$  Preview D BackUp : E Settings  $\circ$  එ File Type Video Data Source SDCard Jun 2017  $\mathbf{r}$ w  $\overline{\mathbf{s}}$  $17$  $13$  $\overline{23}$  $24$  $20<sup>2</sup>$  $\overline{22}$  $30$  $\overline{2}$  $27$ 2017-04-15 09:00:00  $\bullet$ и  $06:00$  $02:00$ 08:00 10:00  $14:00$ 16:00  $18:00$ 22:00  $24:00$  $04 - 00$  $20:00$ AlamRe TimerReco

**Web client playback picture reference below**

Step1 Select "File Type", "Video" and "Image" option.

Step2 Select "Date Source", "SDCard" and "Local option".

Step3 Select date and time.<br>Step4 Click  $\blacksquare$  to play video and picture.

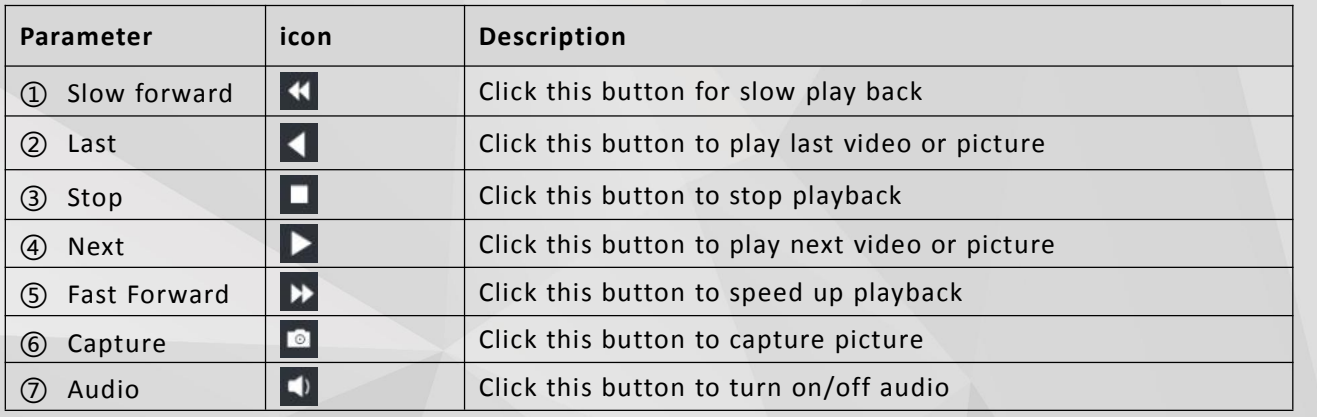

## <span id="page-12-0"></span>**4 Settings**

Web Client's Setting has 6 options: Local Configuration Config Media, Network, Alarm, Record, and System.

## **4.1 Local Configuration**

Step 1: Choose "Settings -> Local Configuration -> File Path". Reference Picture below:

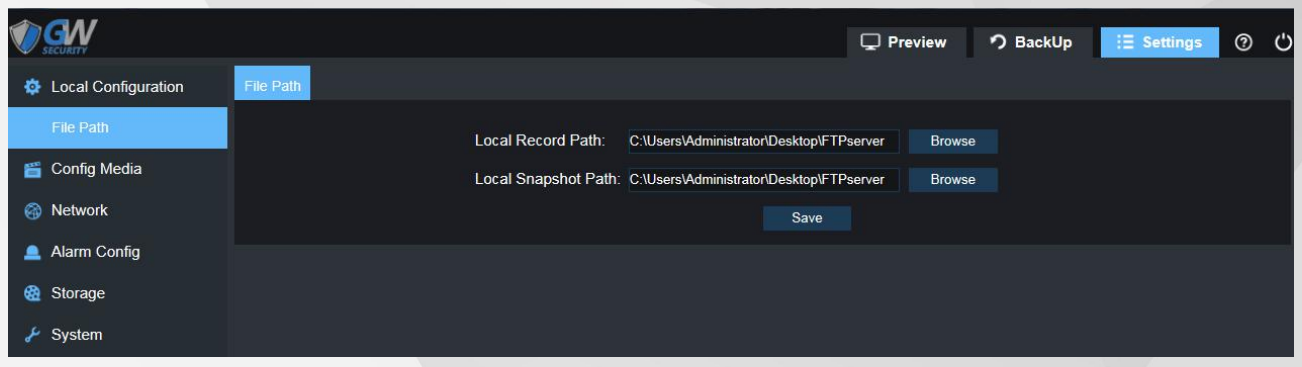

Step 2: Select the storage path for video and capture and click "Save" to finish setting.

## **4.2 Config Media**

Config Media has the sections: Audio Video, Privacy, Image, ROI, OSD.

### **4.2.1 Audio Video**

Step 1: Choose "Settings -> Config Media -> Audio Video". Reference Picture below:

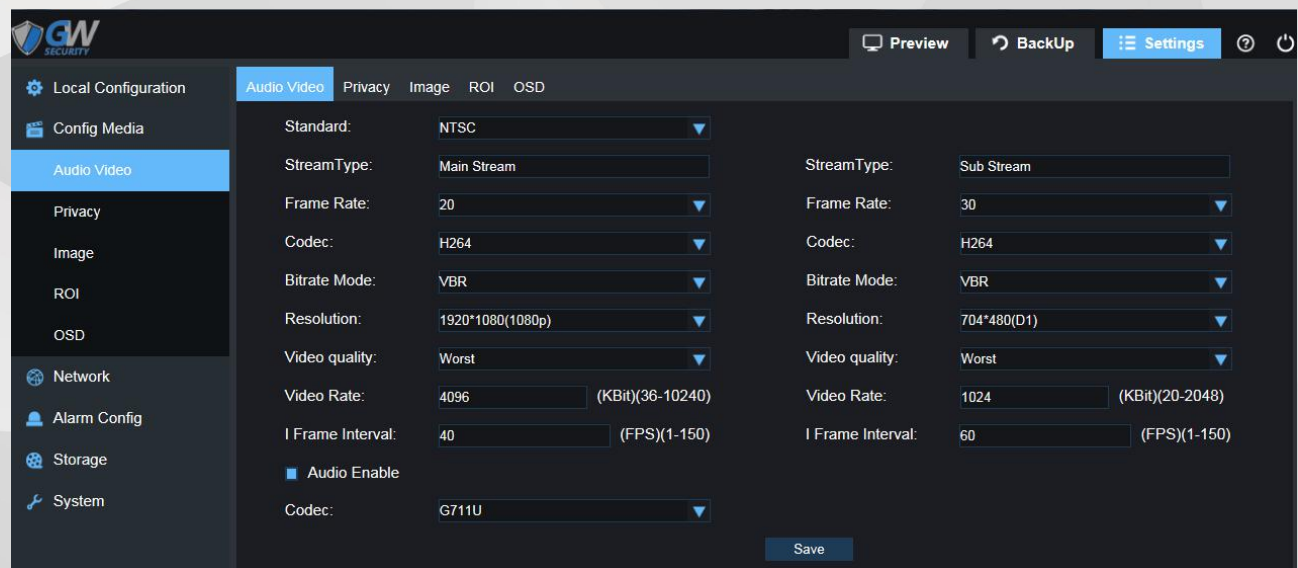

#### <span id="page-13-0"></span>Step 2: Audio Video Parameters:

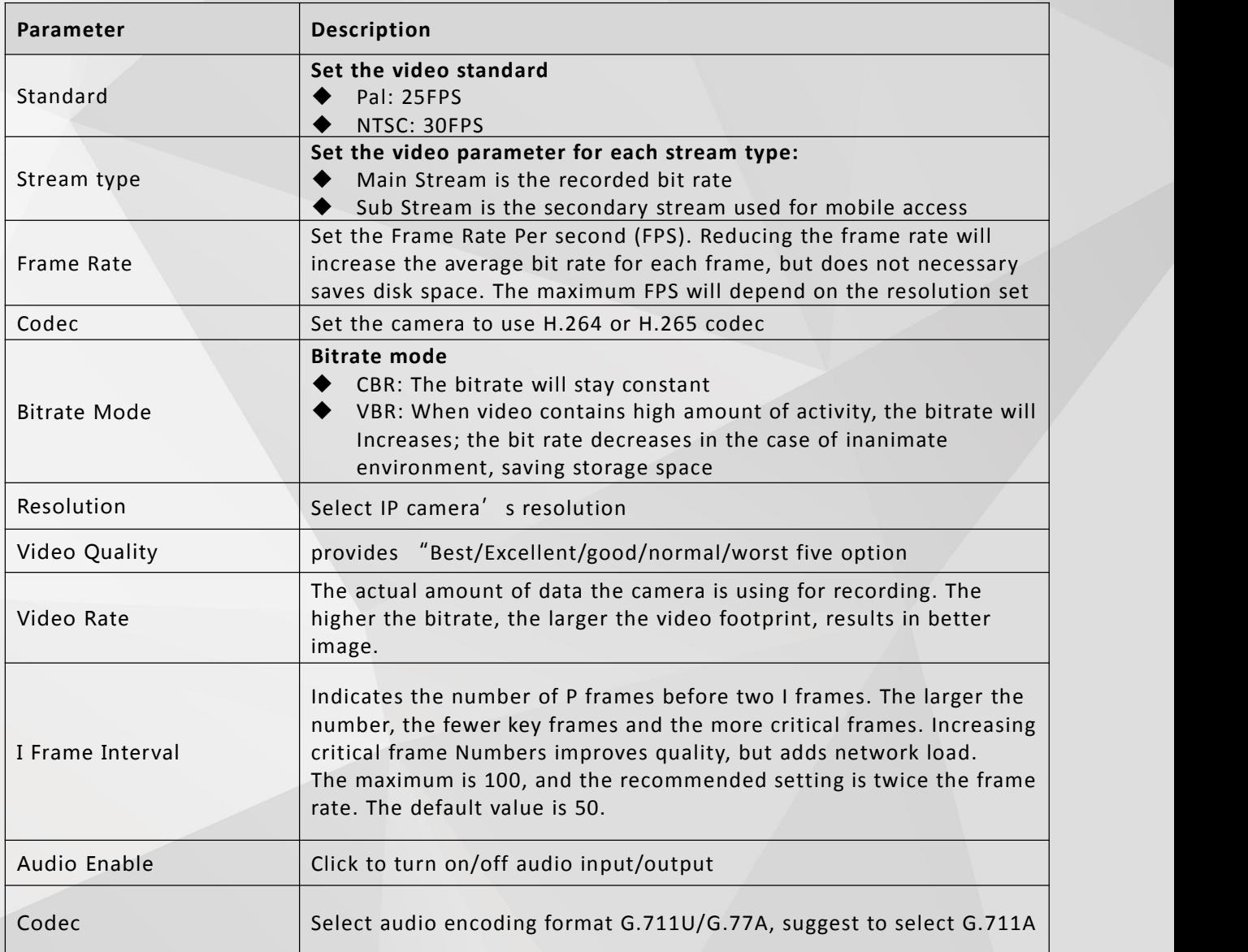

Step 3: click "Save" to complete video configuration.

## **4.2.2 Privacy**

Step.1 Select "Settings > Config Media > Privacy". See picture below for reference:

<span id="page-14-0"></span>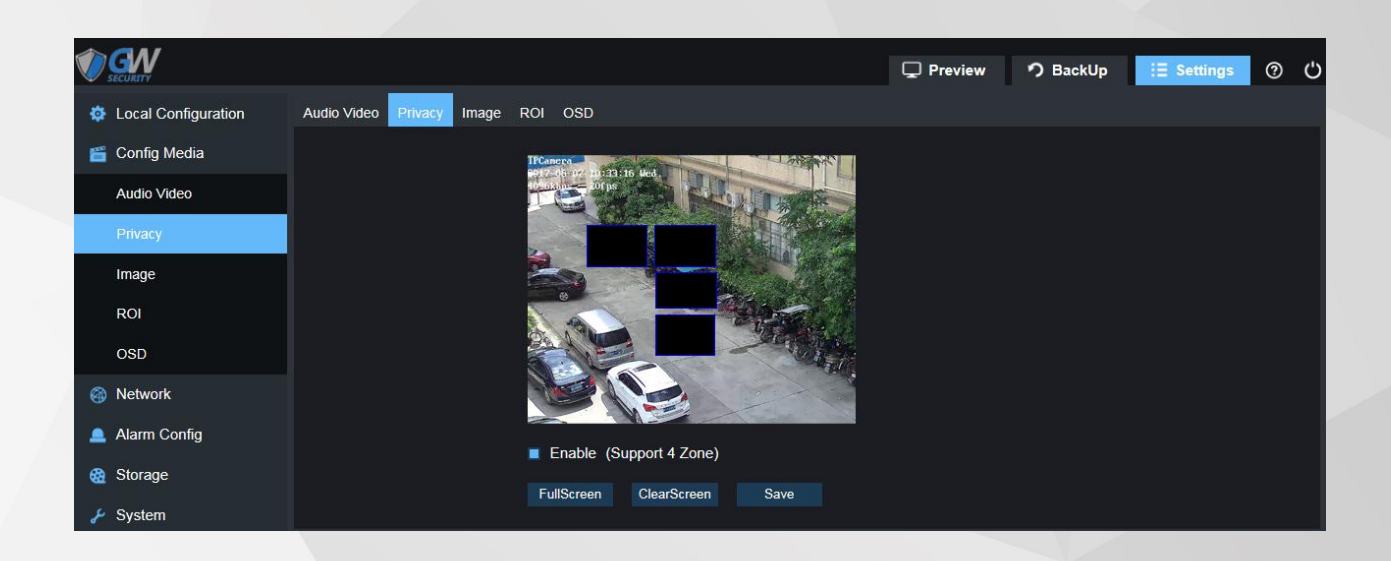

#### Step2 Check "Enable".

Step3 Click "Full Screen" to select the entire area, click "Clear Screen" to clear the previous. settings, click "Save" to complete privacy area configuration.

## $\Box$  Note

Privacy block supports up to four areas.

#### **4.2.3 Image**

Step1 Select"Settings > Config Media > Image". See picture below for reference: Step2 Image setting detail description.

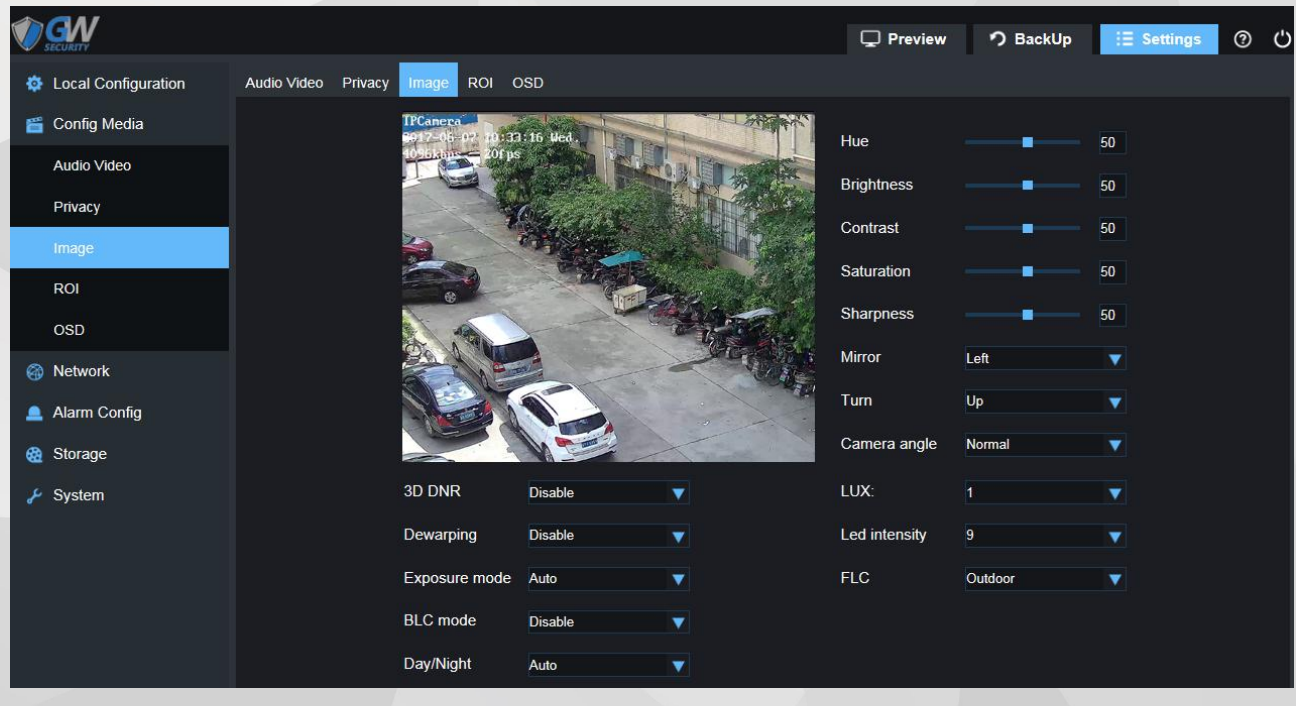

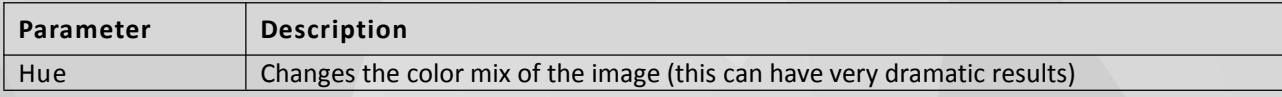

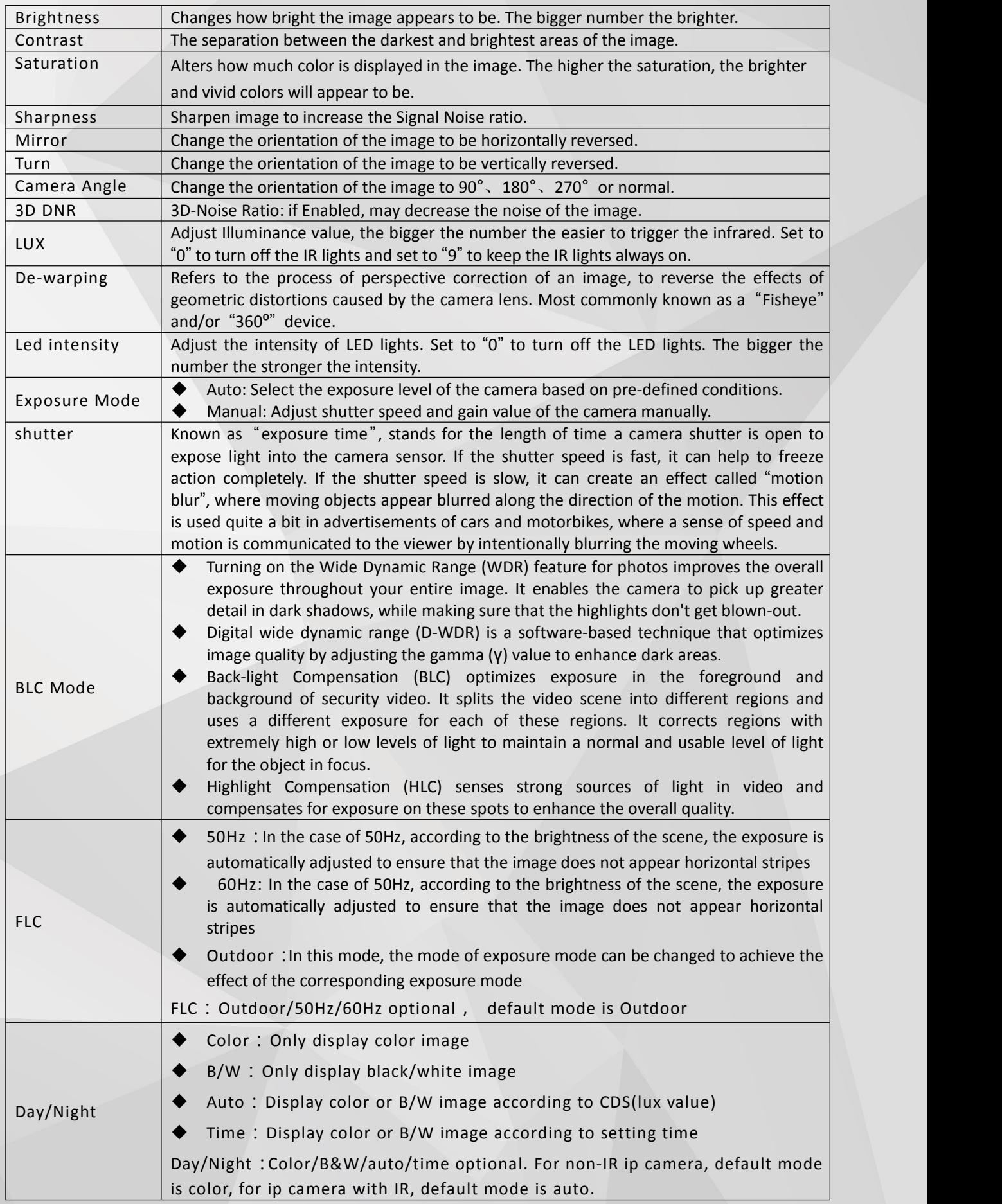

#### <span id="page-16-0"></span>**4.2.4 ROI-Region of Interest**

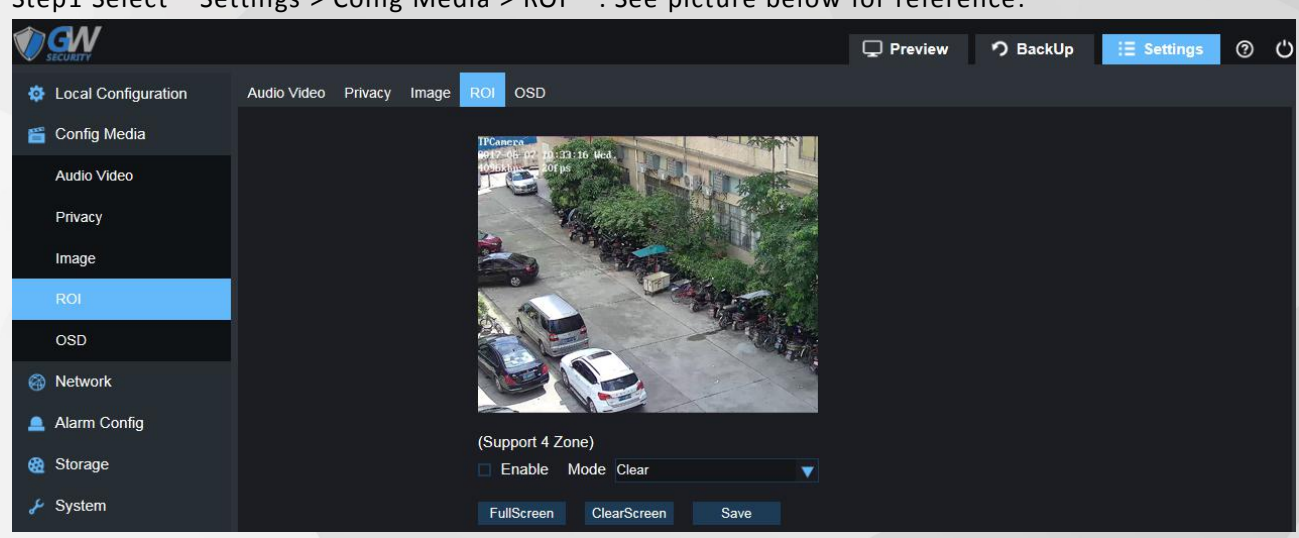

Step1 Select"Settings > Conig Media > ROI". See picture below for reference:

#### Step2 Check "Enable".

Step3 Click "Full Screen" to select the whole area, click "Clear Screen" to clear the previous settings, Click "Save" to complete ROI area configuration.

## $\Box$  Note

ROI function supports up to four areas.

#### **4.2.5 OSD**

Step1 Select"Settings > Config Media > OSD". See picture below for reference:

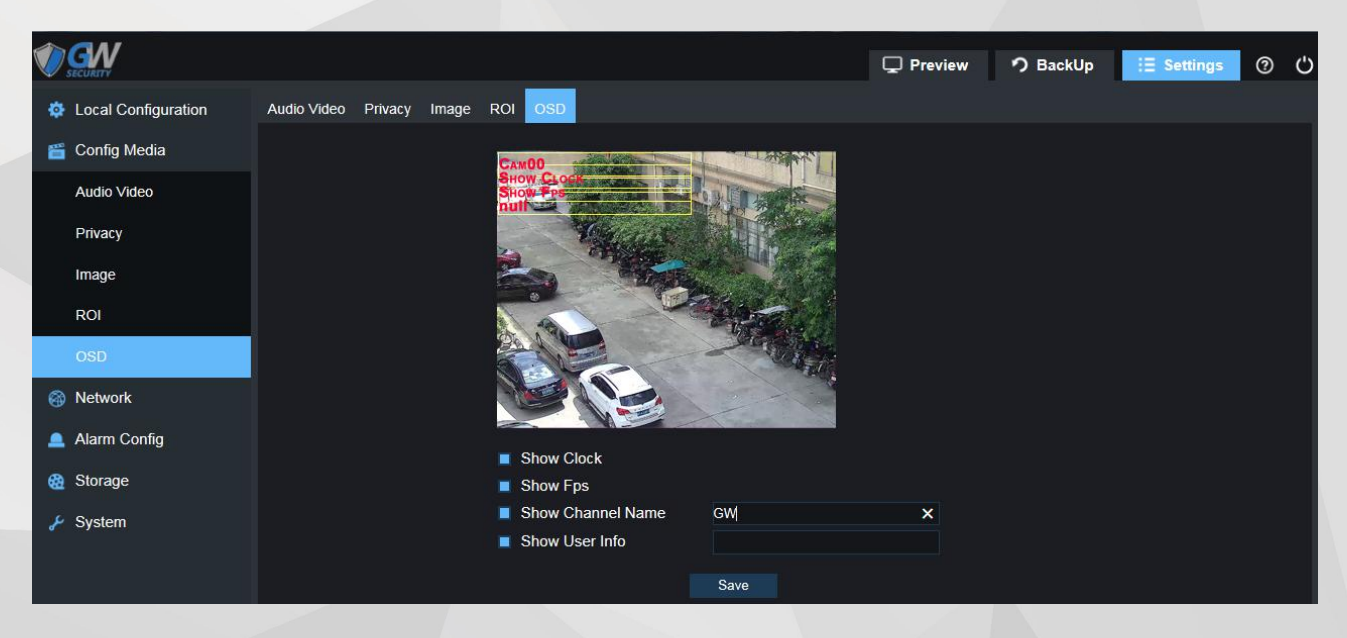

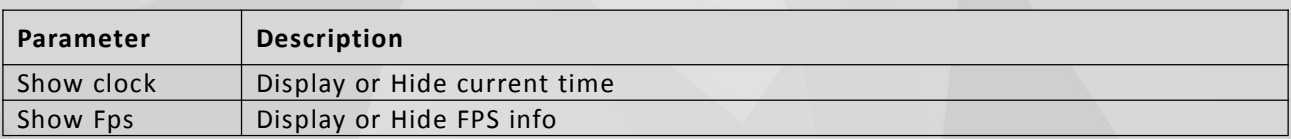

<span id="page-17-0"></span>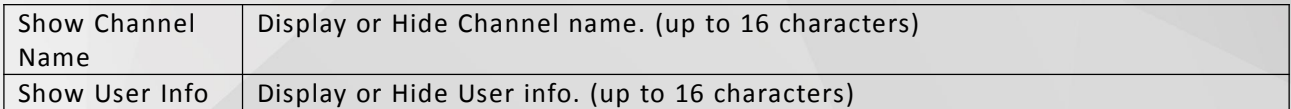

#### Step2 OSD Parameters.

Step3 Click "Save" to complete OSD configuration.

## $\Box$  Note

You can use mouse to change the OSD content position.

### **4.3 Network**

Local Network Configuration: "TCP/IP、PPPOE、DDNS Client、Email、FTP、Bonjour、SNMP、 HTTPS、P2P"

## **4.3.1 TCP/IP**

Step1 Select "Settings > Network > TCP/IP". See picture below for reference:

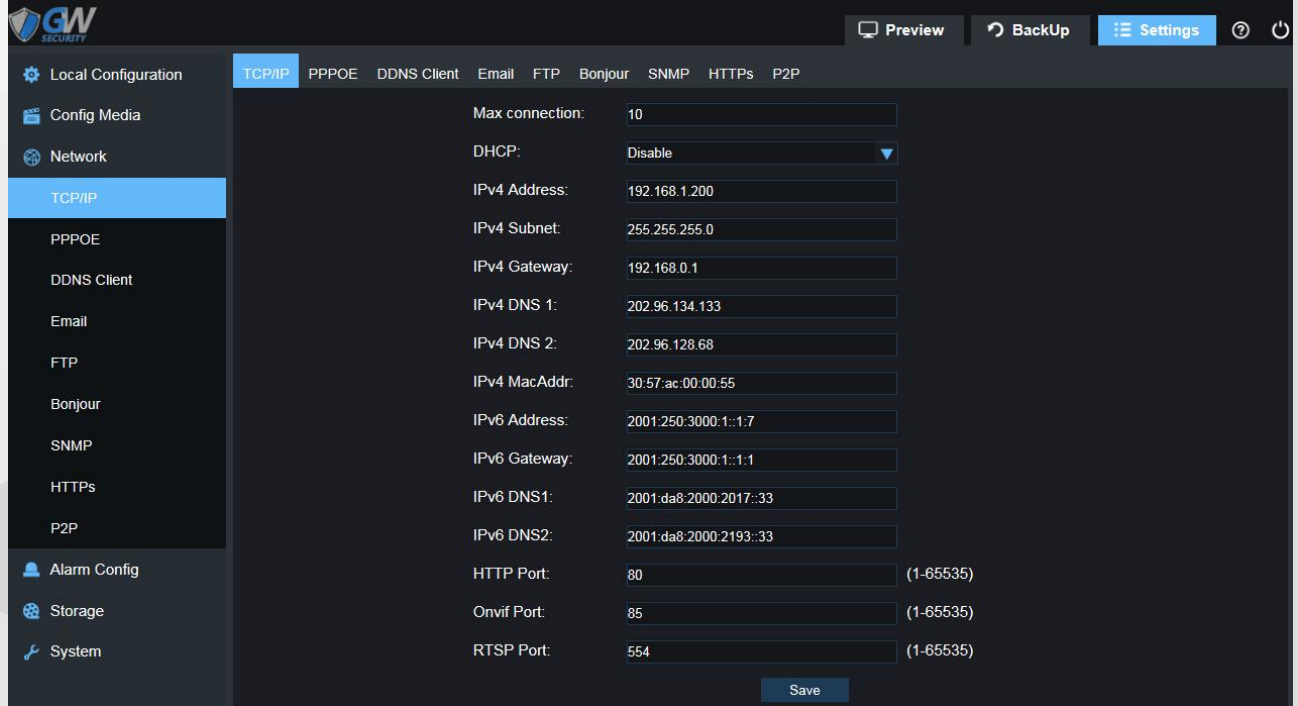

#### Step2 TCP/IP Parameters.

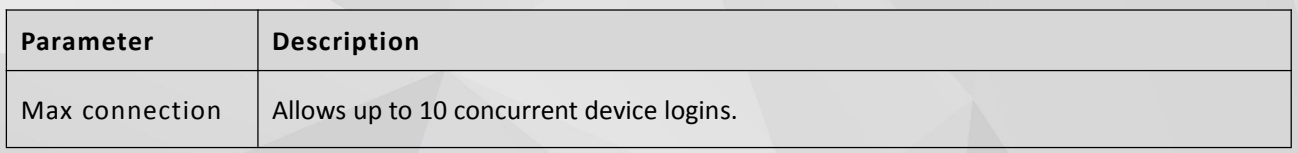

<span id="page-18-0"></span>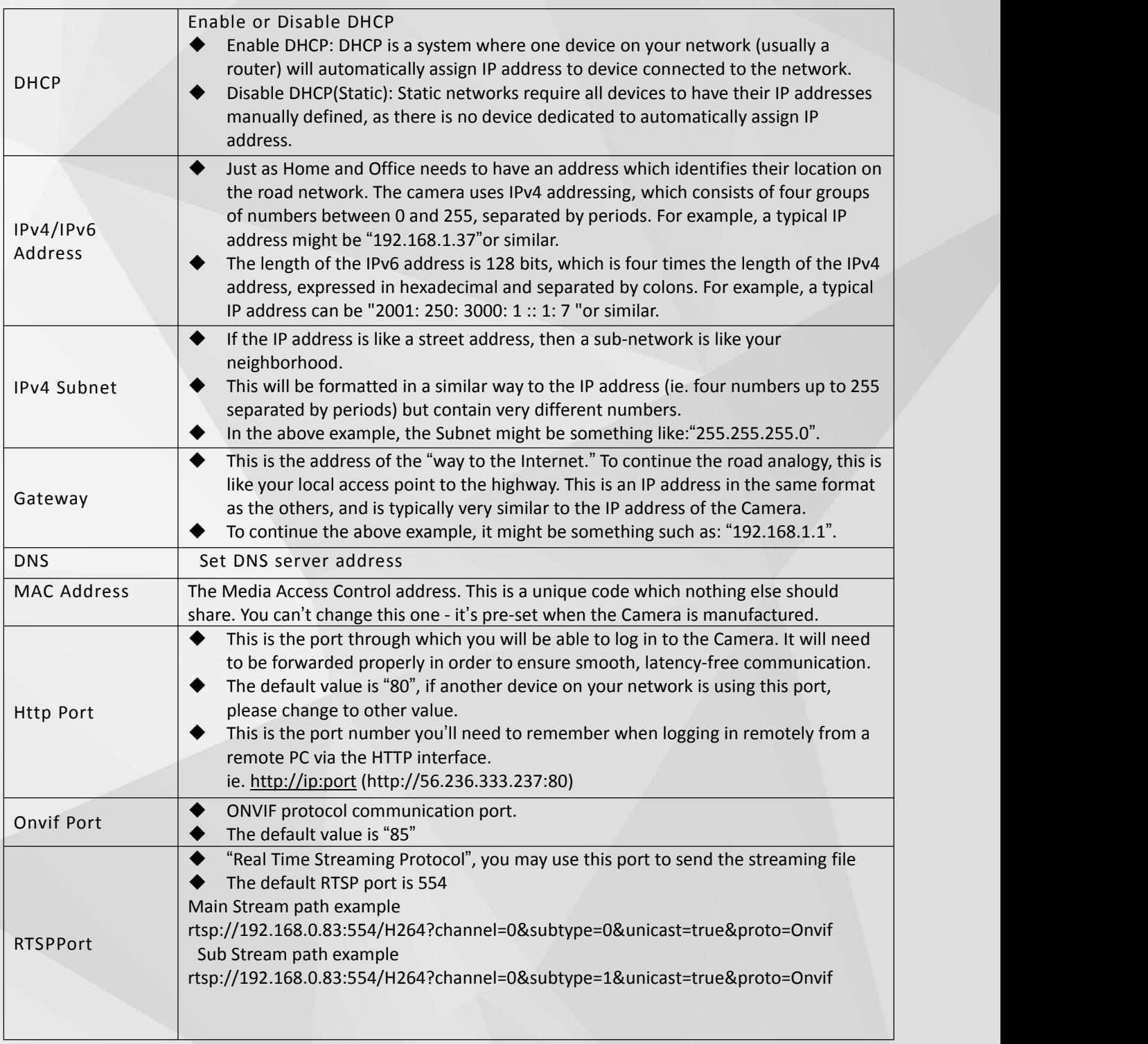

Step 3. Click "Save" to complete TCP/IP configuration.

## **4.3.2 PPPOE**

Step.1 Select"Settings > Network > PPPOE". picture for reference only:

<span id="page-19-0"></span>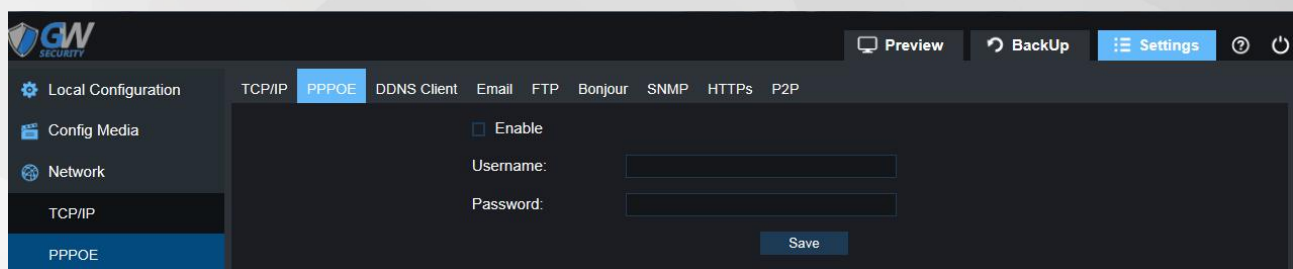

#### Step2 Check"PPPOE"Enable".

Step3 Input username & password from ISP (Internet Service Provider). Step4 Click"Save" Camera will reboot to complete PPPOE configuration.

## $\square$  Note

PPPOE: An advanced protocol that allows the Camera to be more directly connected via a DSL modem. This is an option for advanced users only.

### **4.3.3 DDNS Client**

Step1 Select"Settings > Network > DDNS Client", picture for reference only:

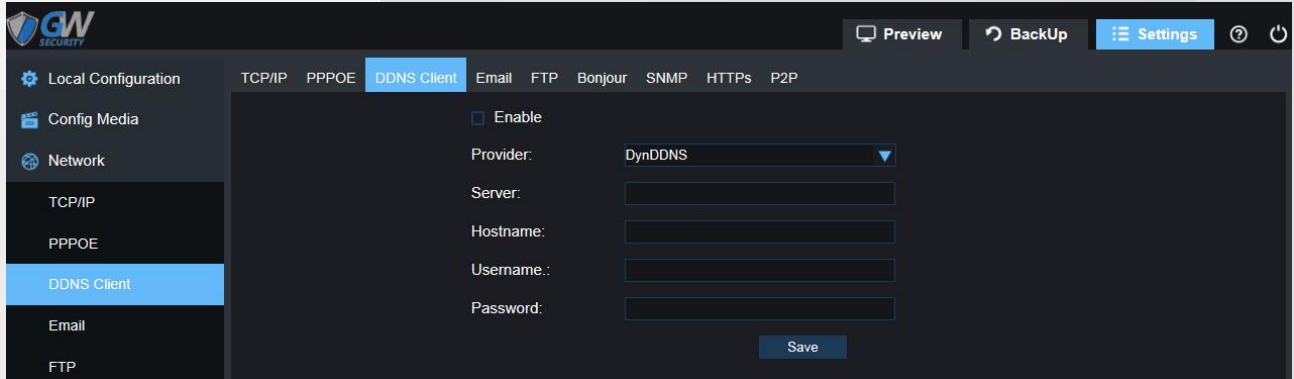

#### Step2 DDNS Client Parameters.

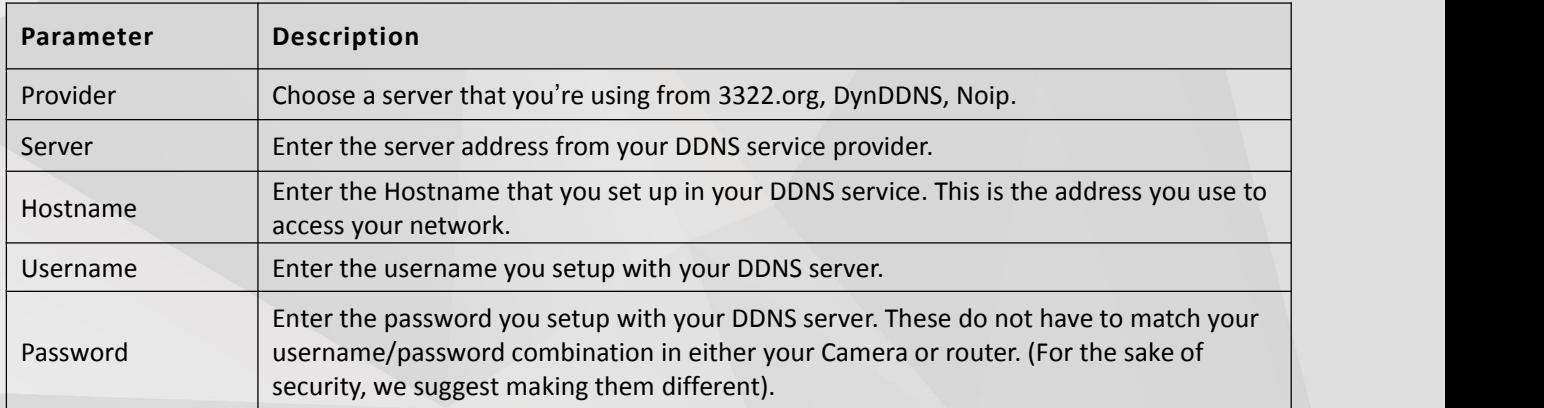

Step3 Click"Save" Camera will reboot to complete DDNS Client configuration.

#### m Note

DDNS – This stands for Dynamic Domain Name System. DDNS is a method of automatically updating a name server in the Domain Name System (DNS), often in real time, with the active DNS configuration of its configured hostnames, addresses or other information.

#### <span id="page-20-0"></span>**4.3.4 Email**

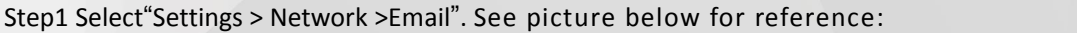

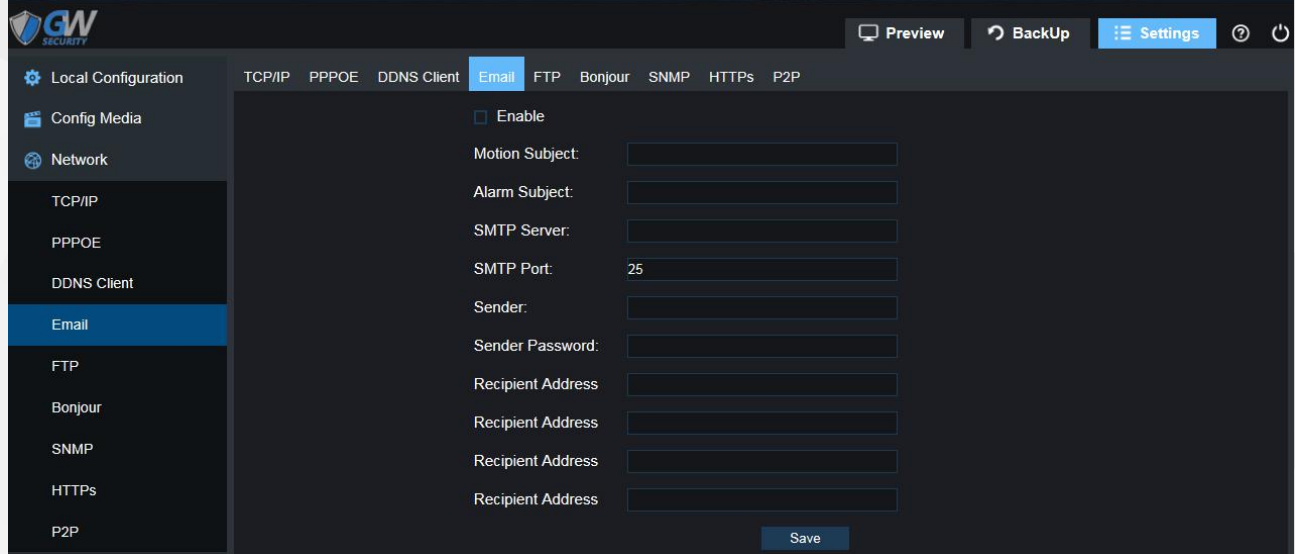

Step2 Email Setting Parameters .

| Parameter          | Description                                                                                                    |
|--------------------|----------------------------------------------------------------------------------------------------|
| Enable Email       | Enable or Disable Email Function                                                                                                    |
| Motion Subject     | This field allows the user to define the Motion Subject line of the email that is sent to<br>the receivers.                                                                       |
| Alarm Subject      | This field allows the user to define the Alarm Subject line of the email that is sent to<br>the receivers.                                                                        |
| <b>SMTP Server</b> | SMTP stands for Simple Mail Transfer Protocol.<br>This field allows the user to enter the SMTP server used by the email service.<br>For example: "smtp.gmail.com"                 |
| <b>SMTP Port</b>   | The SMTP Port used by the email provider of your choice.<br>The default value is "25"                                                                                             |
| Sender Address     | The address you're sending the emails from.<br>For example: "youraddress@gmail.com" or similar.                                                                                   |
| Sender Password    | The password for the outgoing email account.                                                                                                    |
| Recipient Address  | The email address you want the Camera to send emails to. Note that the Camera might<br>send a large number of automatic emails under certain conditions.<br>Maximum 4 recipients. |

Step3 Click "Save" to complete Email configuration.

## **4.3.5 FTP**

Step1 Select"Settings > Network >FTP". See picture below for reference.

<span id="page-21-0"></span>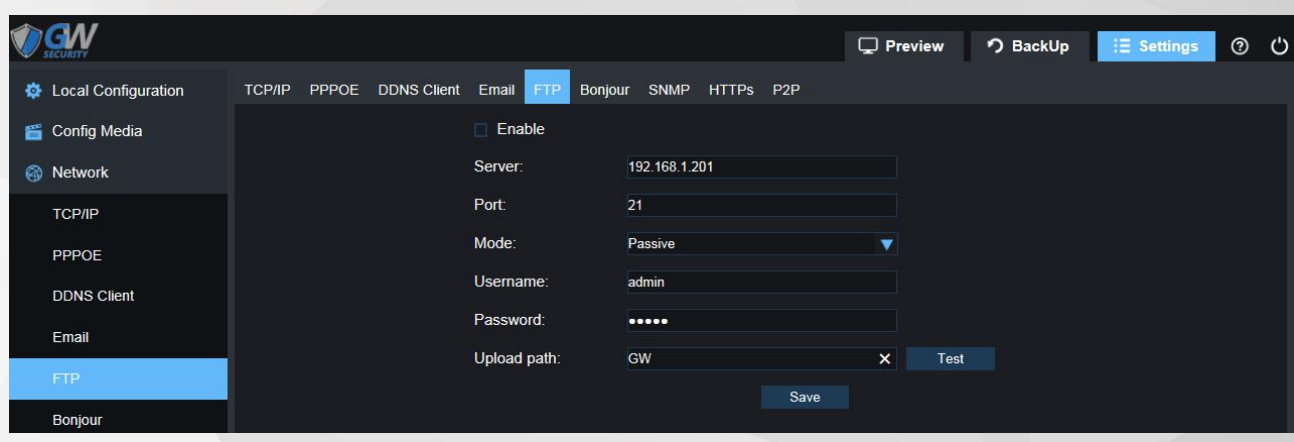

#### Step2 FTP Parameters.

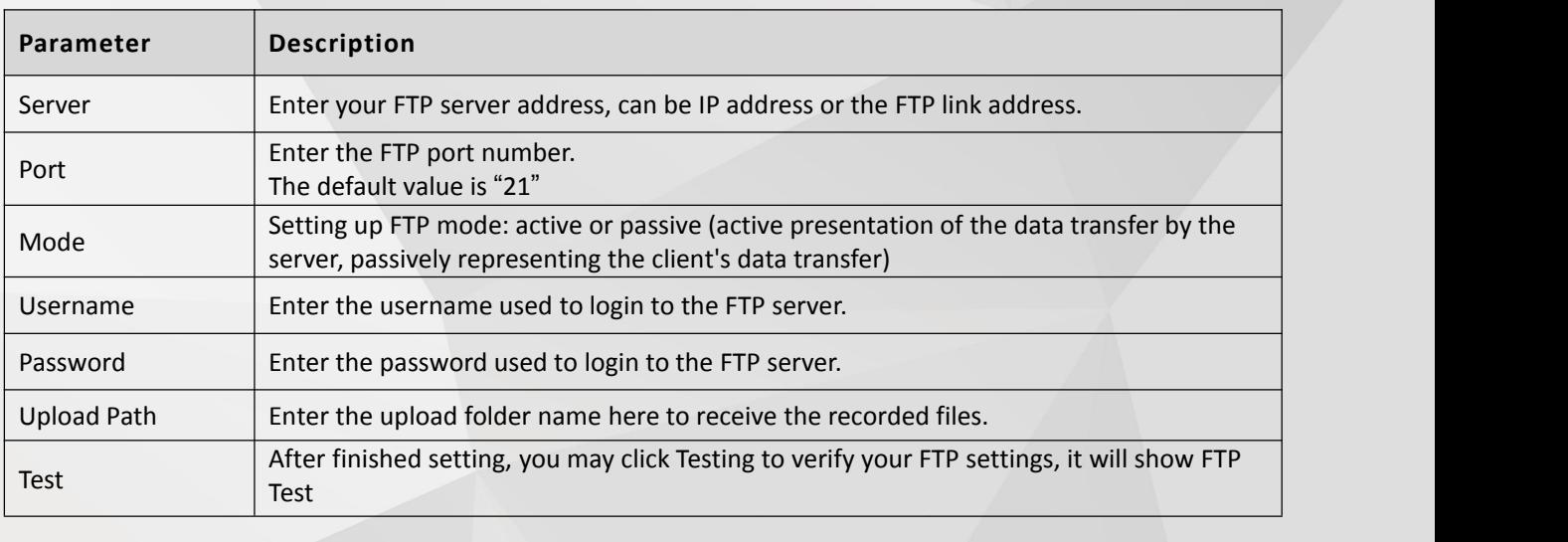

Step 3 Click "Save" to complete FTP configuration.

## $\Box$  Note

FTP: A file transfer protocol. The two-way transmission of control files on the network. In the use of FTP, there are two concepts: "download" and "upload". The "download" file is a copy of the file from the remote host to its own computer. "Uploading" files is copying files from their computers to remote hosts. This feature is the camera "uploading" or video to FTP Server

#### **4.3.6 Bonjour**

Step1 Select"Settings > Network > Bonjour", See picture below for reference:

<span id="page-22-0"></span>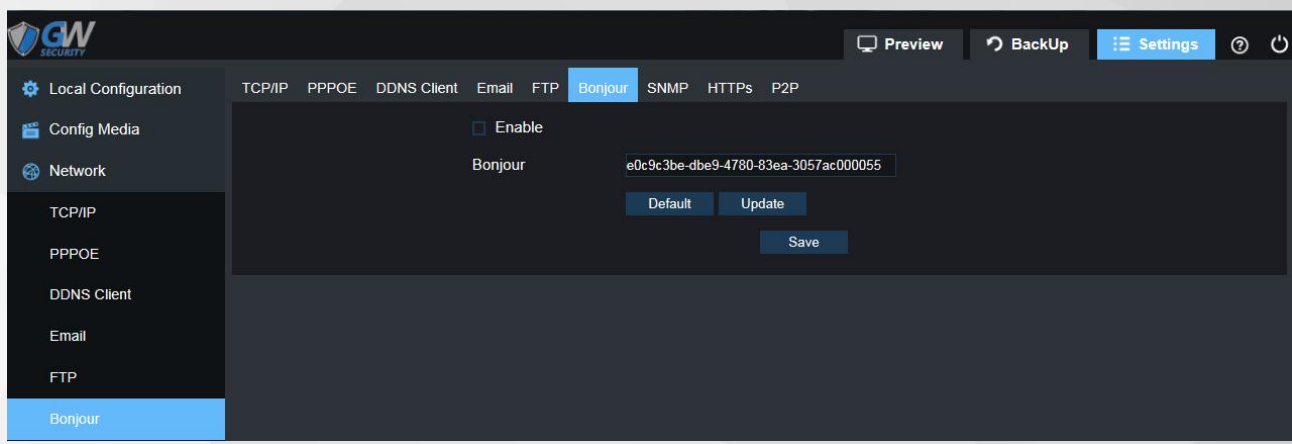

Step2 Check"Enable", Click "Save" to complete Bonjour configuration.

## $\Box$  Note

Bonjour is Apple's implementation of Zero-configuration networking (Zeroconf), a group of technologies that includes service discovery, address assignment, and hostname resolution.

Click the check-box next to Enable to the Bonjour functionality. The Server Name field allows the user specify what name to use in order to connect devices via the Bonjour protocol.

To reset to default settings, click the Default button. To update the Bonjour Server Name, click the Update button. Click the "Save" button to save the settings,

#### **4.3.7 SNMP**

Step1 Select"Settings > Network > SNMP" . See picture below for reference:

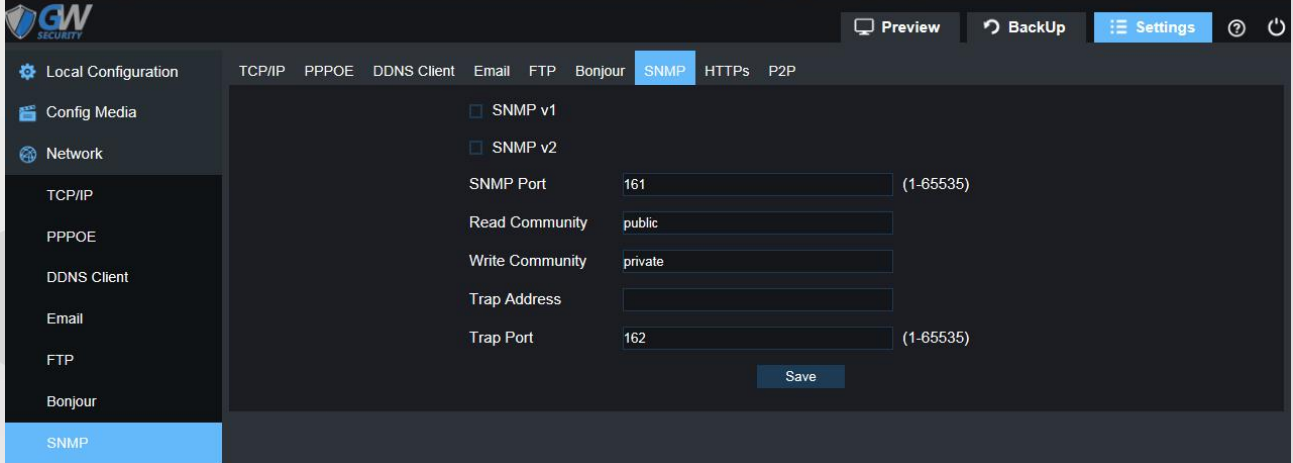

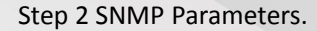

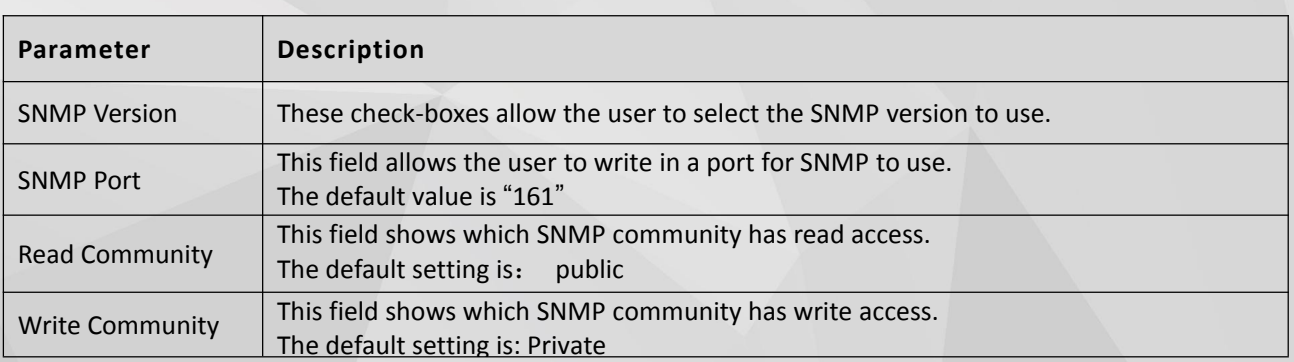

<span id="page-23-0"></span>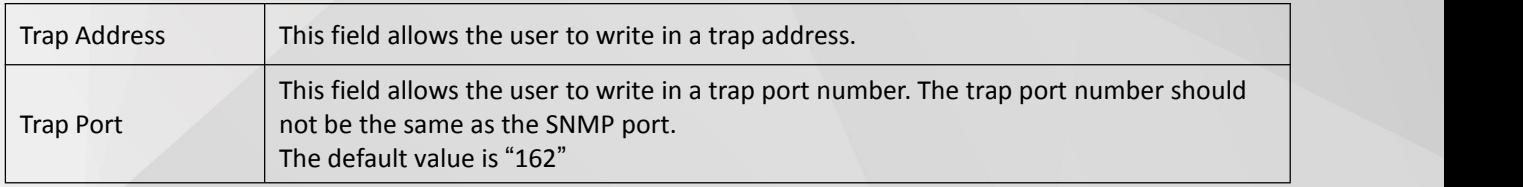

Step3 Click "Save" to complete Bonjour configuration.

## $\Box$  Note

SNMP stands for Simple Network Management Protocol. This protocol is used to provide a basic framework in order to allow connection between various network devices.

### **4.3.8 HTTPS**

Step1 Select"Settings > Network > HTTPS", See picture below for reference:

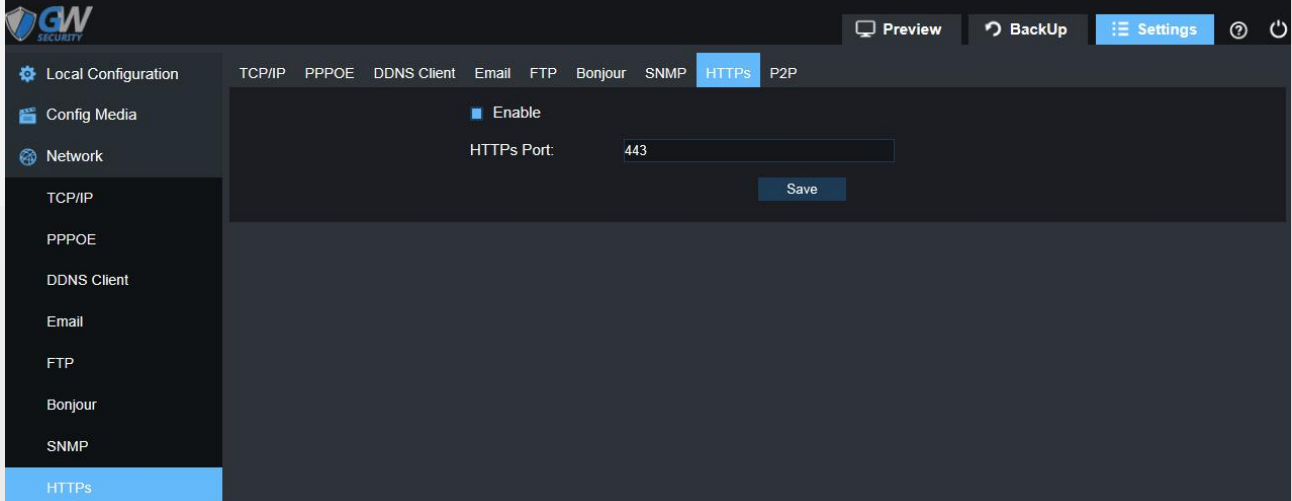

Step2 Check"Enable",Click "Save" to complete HTTPs configuration.

## $\Box$  Note

This check-box enables the use of the HTTPS protocol for accessing the camera. This field designates the Hypertext Transfer Protocol Secure (HTTPS) port number. The default value is "443".

### **4.3.9 P2P**

Step 1 Select"Settings > Network >P2P" . See picture below for reference:

<span id="page-24-0"></span>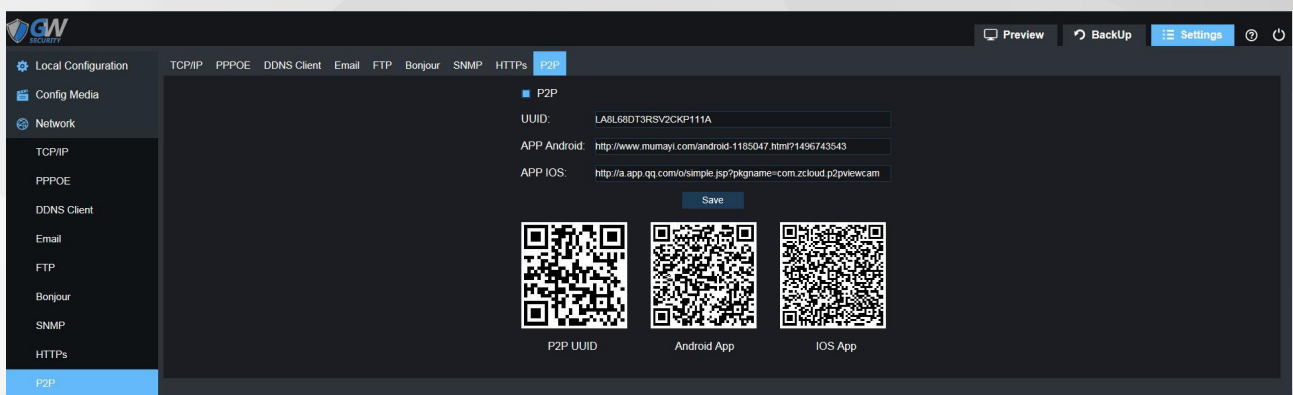

Step 2 Check"P2P"to enable the P2P feature for the camera. This feature must be enabled for the camera to connect to a smartphone or tablet via the GW App. It is enabled by default.

Step 3 Scan QR Code to download the GW Mobile App.

Step4 Use the GW APP to scan the UUID QR Code to add the camera. The S/N can be used to manually enter the camera's information on a mobile or tablet device in case the QR code scanning feature cannot be used. Click"Save", to complete P2P configuration.

## $\Box$  Note

By using mobile APP, user is able to remote check camera real time video. Remote recording and snapshot, change IP camera parameter setting, alarm setting etc.

## **4.4 Alarm Config**

Alarm is divided into "Motion Detection、Video Blind、Alarm "

#### **4.4.1 Motion Detection**

How Motion Detection Works?

The way that the Camera detects motion is quite straight forward - it's a process where it compares one frame with the next. A certain amount of "difference" between these two "frames"is interpreted as motion. As a result, the Camera is able to detect when there is a change in the picture. However, this does not necessarily need to be something moving in the frame.

For example, a light being turned on or off, a lightning flash or even the sun coming out momentarily on a cloudy day might be enough to trigger the motion detection on the Camera.However, as these events last only a moment (and are relatively rare) they will only create a few redundant clips, which will not take up too much space or pose a problem with scanning through footage.

Step 1 Select"Settings > Alarm Config > Motion Detection", picture for reference only:

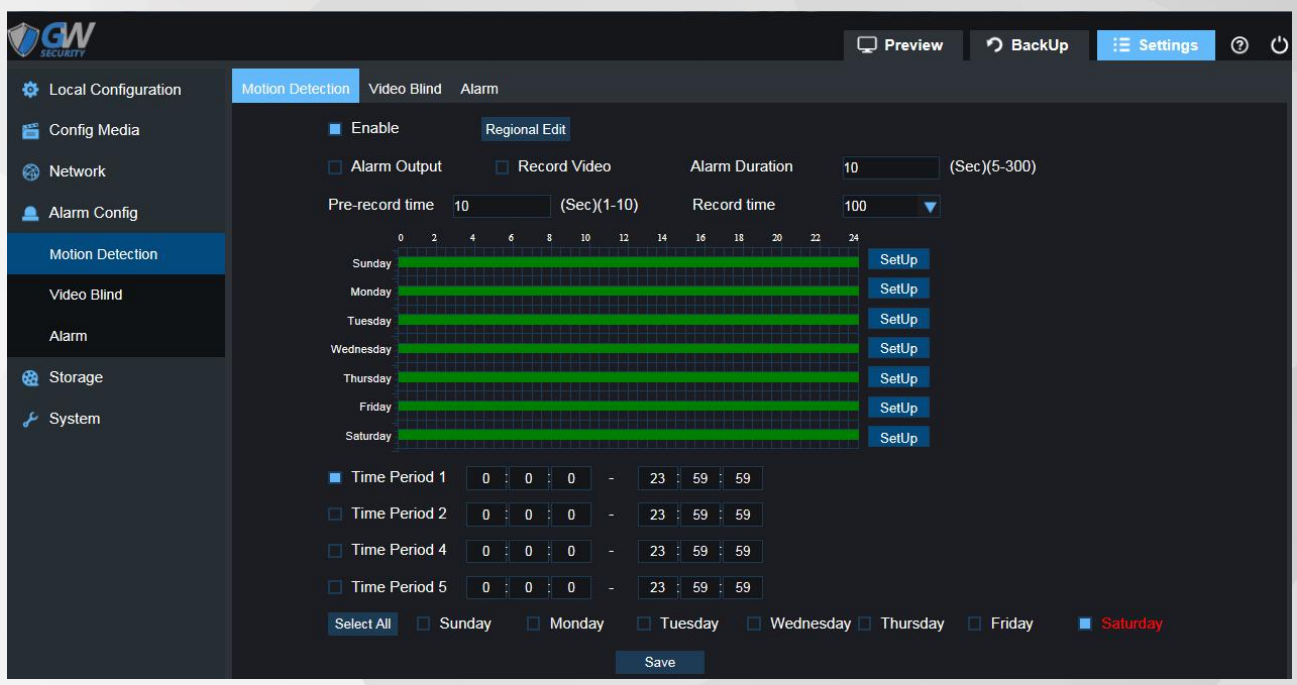

Step 2 Check "Enable" to turn on the Motion Detection function, then check "Alarm Output" and "Record Video", depending on different circumstances.

- Alarm Output: check this function to generate an alarm output signal to trigger the related alarm output devices.
- Record Video: check this function to record video when a motion detection alarm is triggered.

Step 3 Click "Regional Edit" opens a pop up screen that can be used to set detection areas.

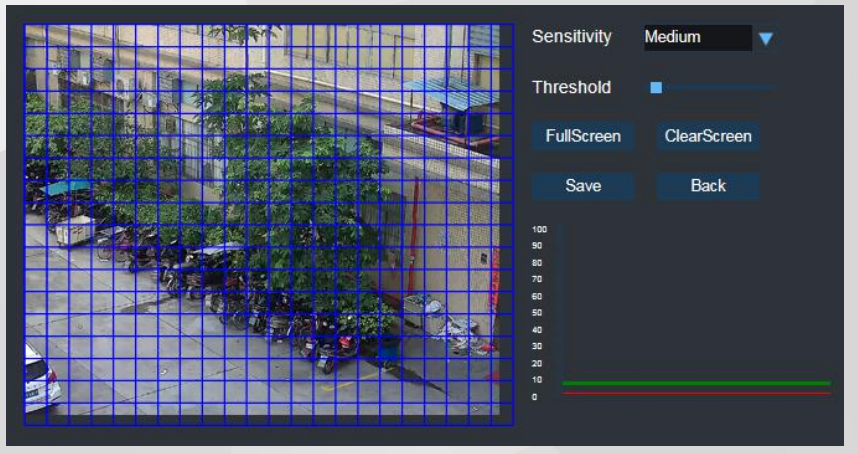

Use the mouse to select detection areas. Areas with blue squares are selected.

- Sensitivity: the higher the sensitivity, the less movement is required to trigger a motion event. The lower the sensitivity, the more movement is required to trigger a motion event.
- Threshold: the level that the motion detection needs to reach in order to trigger detection. The lower the threshold, the more likely that motion will trigger detection.
- Full Screen: one-click to select all areas for motion detection.
- Clear Screen: one-click to remove all areas for motion detection.

Step 4 Click "Save", then click to complete the configuration.

Step 5 Set up "Alarm Duration", "Pre-record Time", "Record Time" for different circumstances.

- Alarm Duration: when alarm triggered, the alarm duration will last for a certain period. (range from 5 to 300 seconds) The alarm will not be triggered again till this period is ended.
- Pre-record Time: this field specifies in seconds how long the surveillance footage is recorded before motion

detection is triggered.

<span id="page-26-0"></span>◆ Record Time: this field specifies in seconds how long the surveillance footage will be recorded after motion detection is triggered. The record time will not be triggered again till this period ended.

## $\triangle$  Note

Set up the "Alarm Duration" time shorter than "Record Time" is recommended. Otherwise might not record all the events.

Step 6 Set up "Time Periods" for motion alarm, only scheduled periods will trigger alarm event. You can set up 4 periods per day maximum.

Step 7 You can duplicate the same settings to different days as you select, or all days by checking "Select All".

Step 8 Click "Save" to complete motion detection configuration.

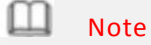

Only certain models support Alarm Output function.

### **4.4.2 Video Bind & Alarm**

Step1 "Settings > Alarm Config > Video Bind & Alarm" Video Blind Picture reference

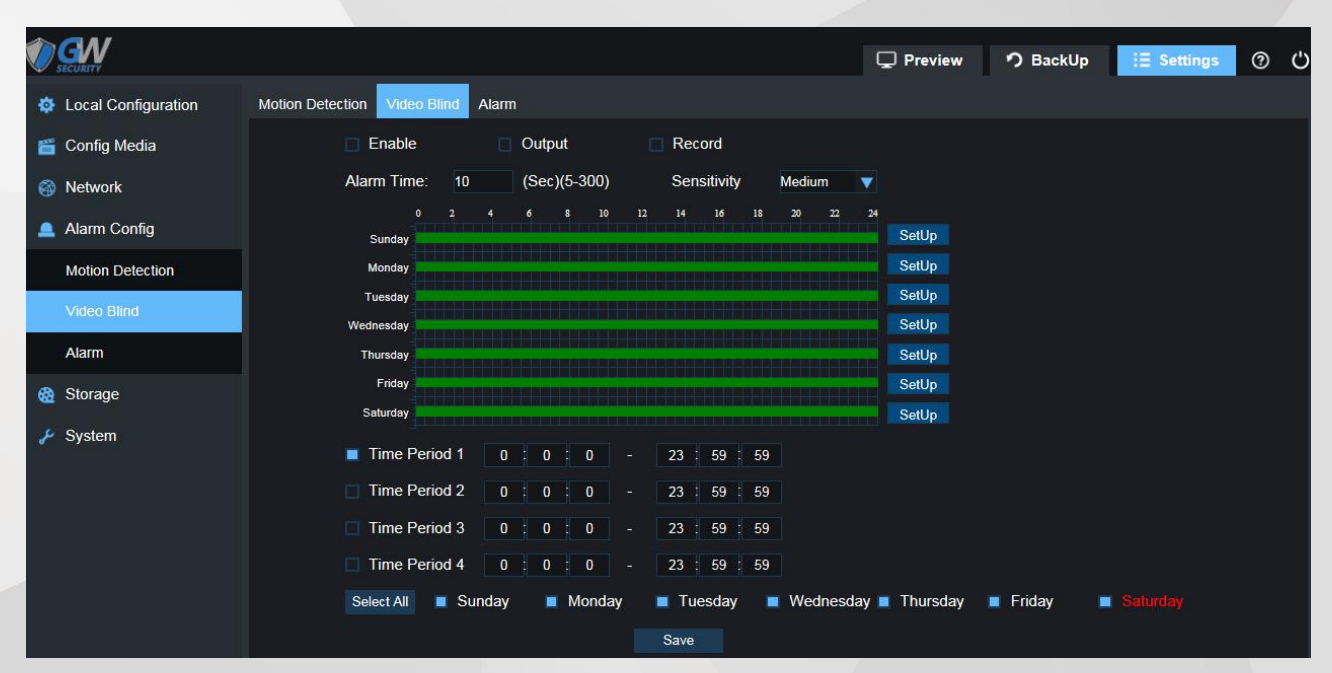

#### Alarm picture reference

<span id="page-27-0"></span>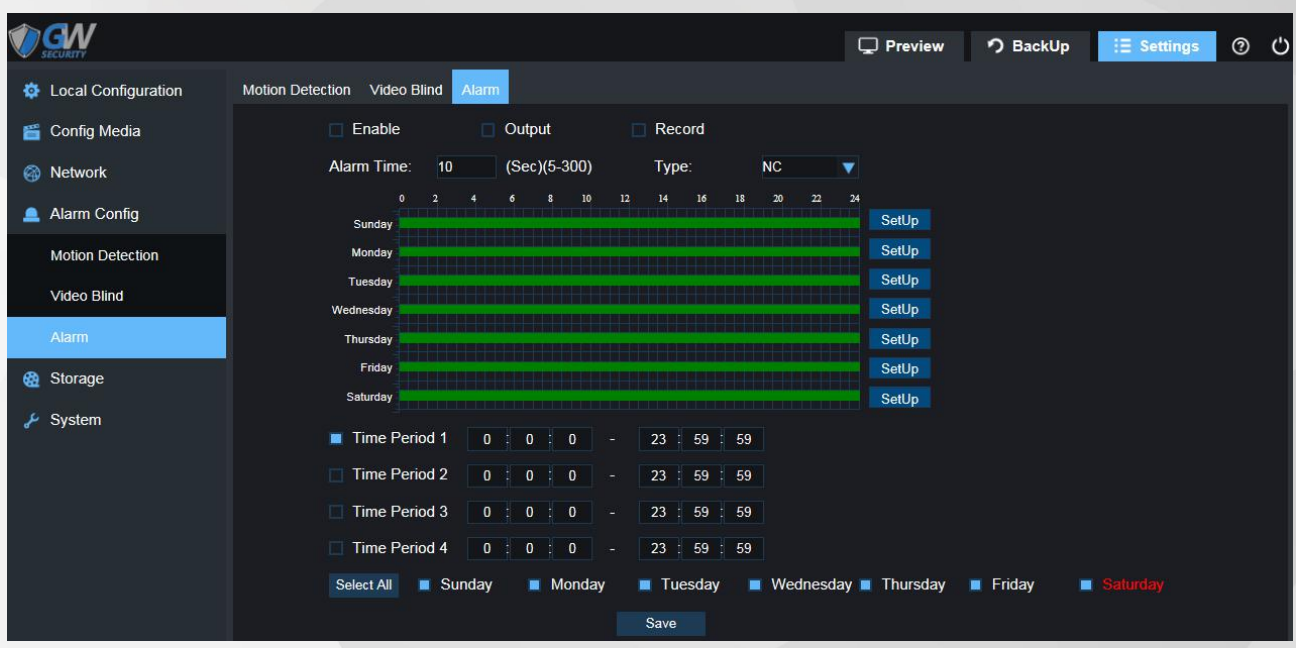

Step 2 Check"Enable" to turn on the Video & Alarm,"then check "Alarm Output" and "Record Video"depending on different circumstances .

 Alarm Output: check this function to generate an alarm output signal to trigger the related alarm output devices.

◆ Record Video: check this function to record video when a motion detection alarm is triggered. Step 3 Set up the alarm interval according to requirements, 5-300 seconds option, and Detection sensitivity provides: High/middle/low optional .

 Alarm Duration: when alarm triggered, the alarm duration will last for a certain period. (range from 5 to 300 seconds) The alarm will not be triggered again till this period ends.

Step 4 Set up "Time Periods"for alarm, only scheduled periods will trigger alarm event.

◆ You can set up 4 periods per day maximum.

Step 5 You can duplicate the same settings to different days as you select, or all days by checking "Select All". Step6 Click"Save" to complete Video & Alarm.

## $\Box$  Note

Only certain models support Alarm Output function.

## **4.5 Storage**

Storage divided into "Schedule、SD Storage、Snapshot、Destination、NAS"

#### **4.5.1 Schedule**

Step 1 Select"Settings > Storage > Schedule" . See picture below for reference:

<span id="page-28-0"></span>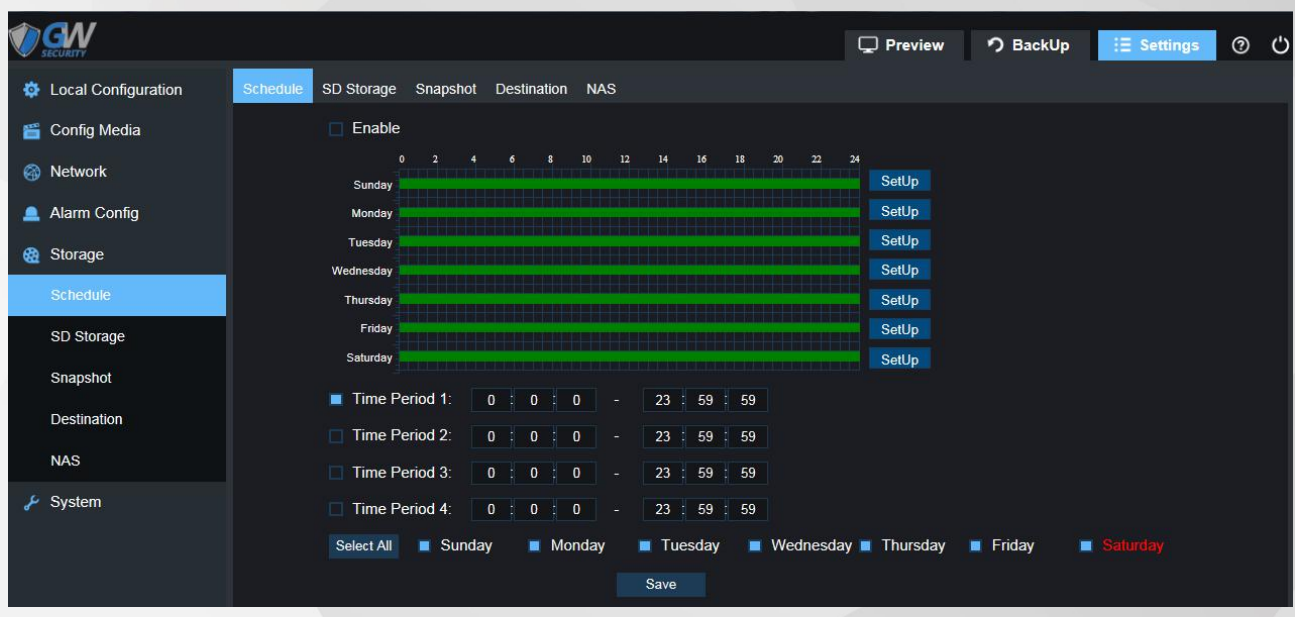

Step 2 Check"Enable"to set up scheduled recording.

Step 3 Set up "Time Periods" for scheduled recording, only scheduled periods will start recording. You can set up 4 periods per day maximum.

Step 4 You can duplicate the same settings to different days as you select, or all days by checking "Select All". Step 5 Click "Save" to complete scheduled recording configuration.

### **4.5.2 SD Storage**

Step 1 Select "Settings > Storage > SD Storage", picture for reference only:

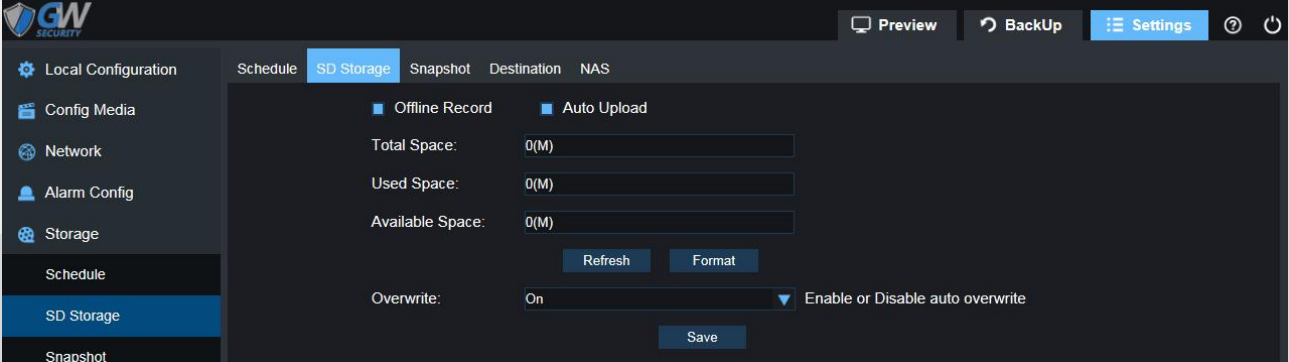

Step 2 After put in the SD card, click "Refresh", to check the "Total Space", "Used Space" and "Available Space" Step 3 Click "Format" to format the SD card before use. All existing data from the SD card will be erased. Step 4 Enable or Disable auto overwrite for different circumstance.

"On": The recording will overwrite the data to the first day of records that's saved on the SD card automatically when there's no available space.

"Off": The recording will stop when the SD card has no available space.

Click "Save" to complete SD Storage configuration.

### **4.5.3 Snapshot**

Step 1 Select "Settings > Storage > Snapshot", picture for reference only:

<span id="page-29-0"></span>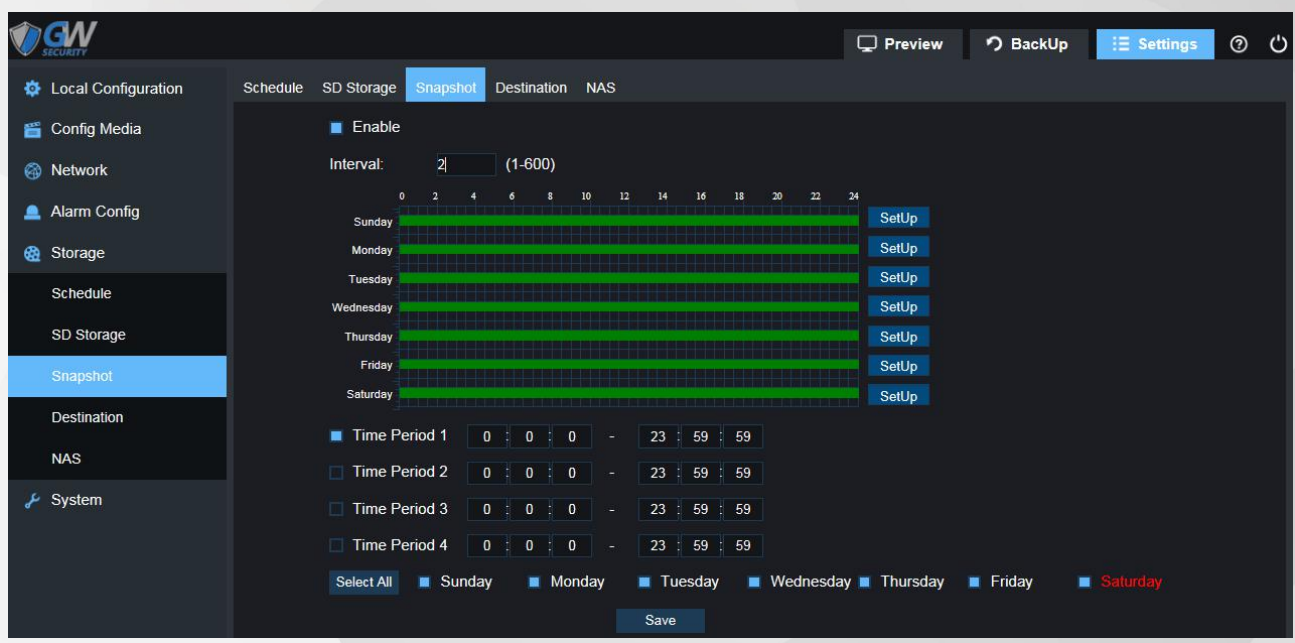

Step 2 Check"Enable"to turn on the snapshot function.

Step 3 Set up the capture time interval from 1 to 600 seconds for different circumstances.

Step 4 Set up "Time Periods" for snapshot, only scheduled periods will capture snapshots.

You can set up 4 periods per day maximum.

Step 5 You can duplicate the same settings to different days as you select, or all days by checking "Select All". Step 6 Click "Save" to complete Snapshot configuration.

### **4.5.4 Destination**

Step1 Select "Settings > Storage > Destination", See picture below for reference:

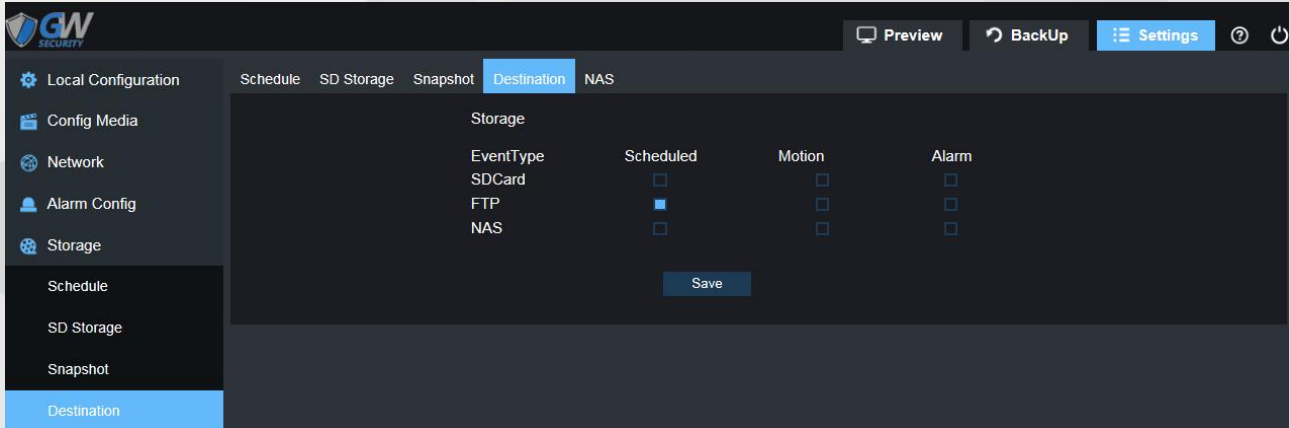

#### Step 2 Destination Parameters.

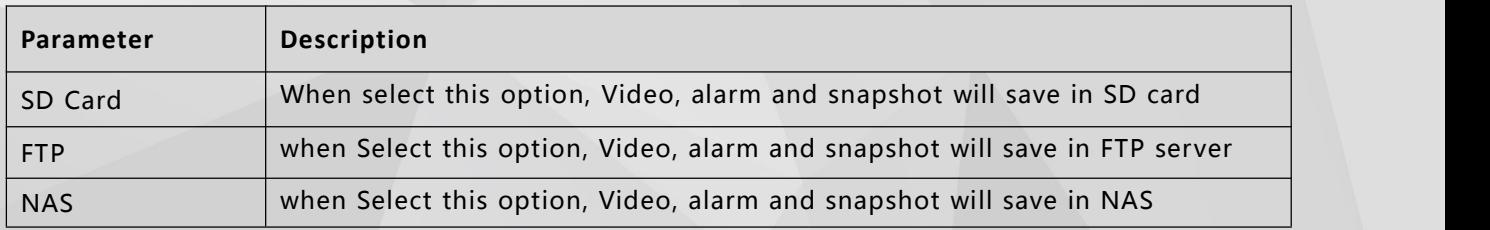

Step3 Click "Save" to complete Destination configuration.

### <span id="page-30-0"></span>**4.5.5 NAS**

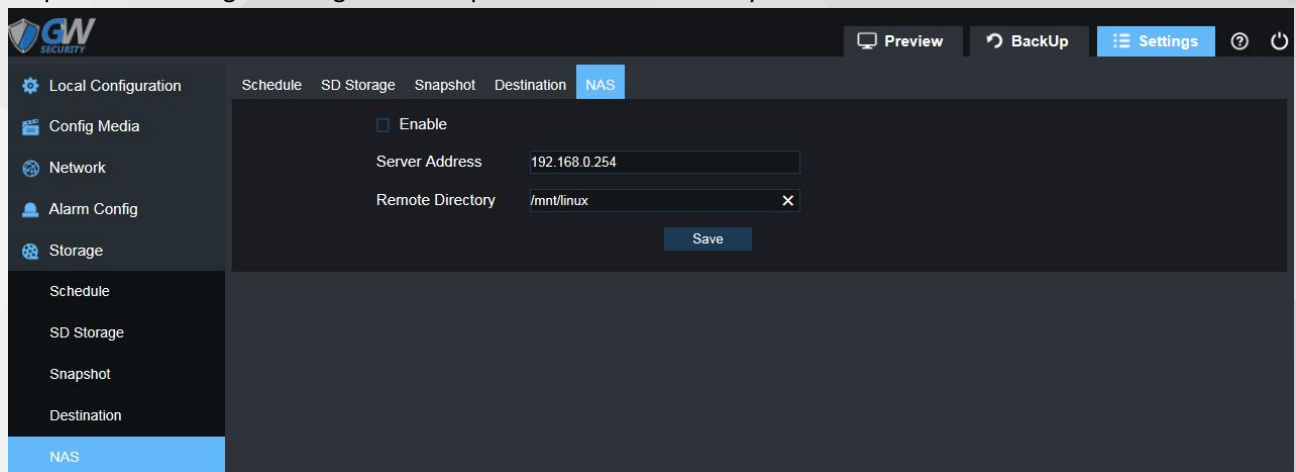

Step1 Select"Settings > Storage > NAS" . picture for reference only:

#### Step2 NAS Parameters.

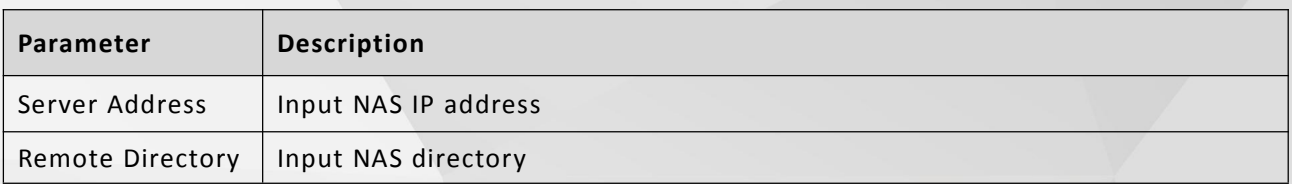

Step 3 Click "Save" to complete NAS configuration.

## **4.6 System**

System divided into "Maintenance、Device info、Set Time、User Admin "

#### **4.6.1 Maintenance**

Step 1 Select"Settings > System > Maintenance" . See picture below for reference:

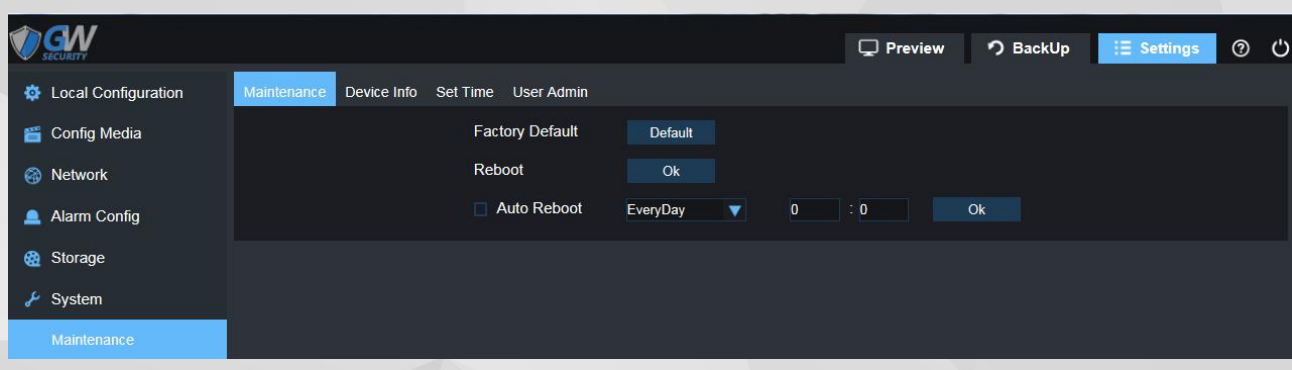

#### Step 2 Maintenance Parameters.

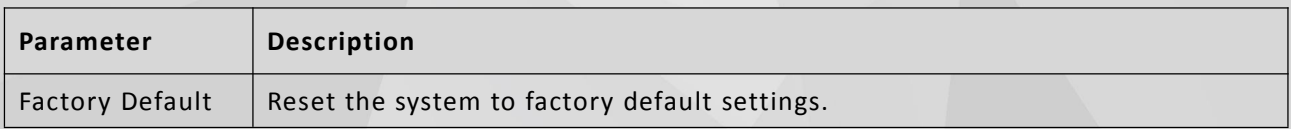

<span id="page-31-0"></span>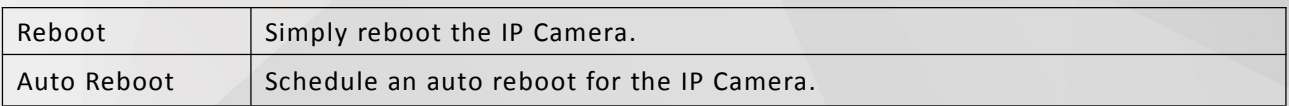

Step 3 Click"Save" to complete Maintenance configuration.

## **4.6.2 Device Info**

Step 1 Select"Setting > System > Device Info" . See picture below for reference:

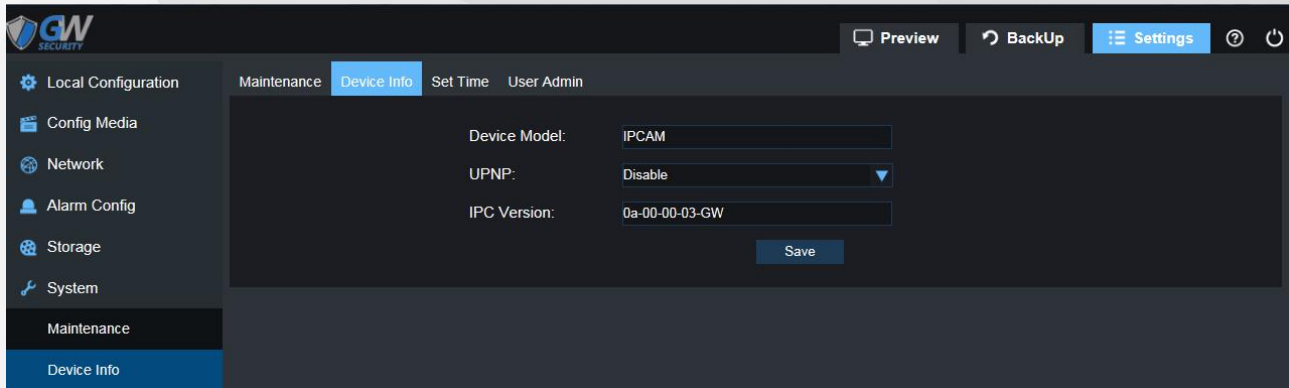

#### Step 2 Device info Parameters.

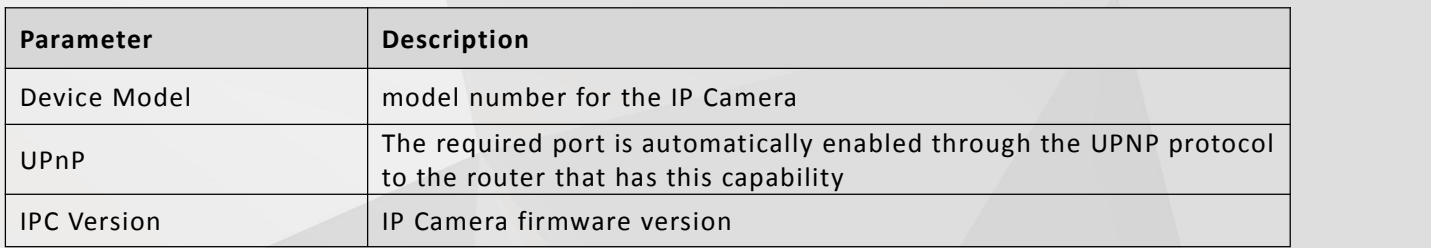

Step 3 Click "Save" to complete Device Info configuration.

#### **4.6.3 Set Time**

Step 1 Select"Settings > System > Set Time" . See picture below for reference:

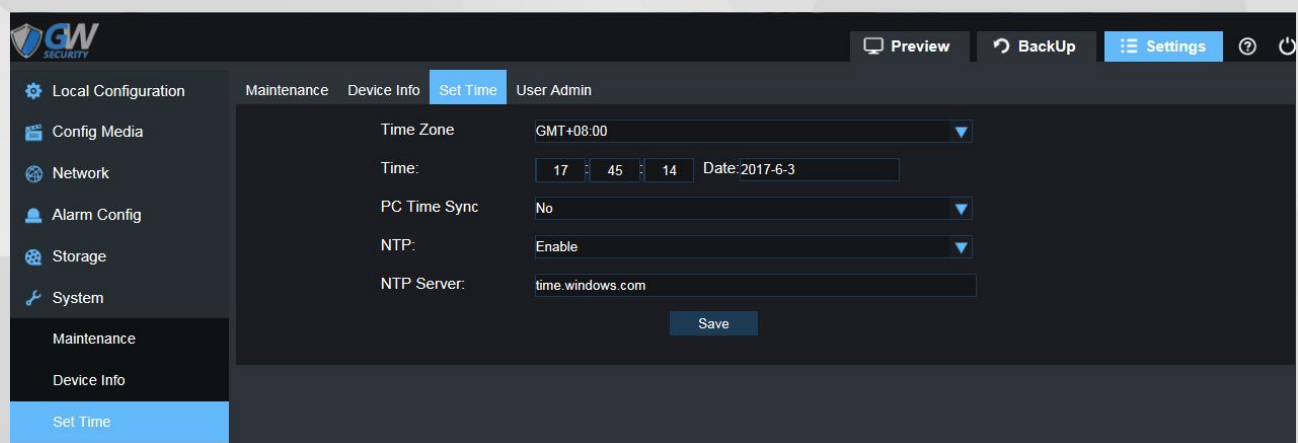

Step 2 Set Time Parameters.

<span id="page-32-0"></span>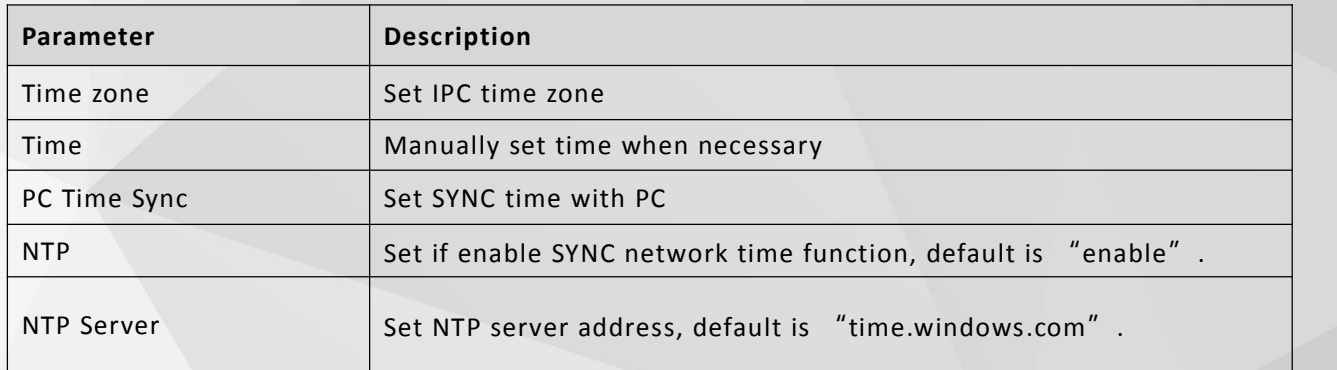

Step 3 Click "Save" to complete Set Time configuration.

### **4.6.4 User Admin**

Step 1 Select "Settings > System > User Admin" See picture below for reference:

|                       |                                 |                   |             | $\Box$ Preview | つ BackUp | $\equiv$ Settings<br>  ပ |
|-----------------------|---------------------------------|-------------------|-------------|----------------|----------|--------------------------|
| <b>E</b> Config Media | Maintenance DeviceInfo Set Time | User Admin        |             |                |          |                          |
| Network               | No.                             | User              | Group       | Operate        |          |                          |
| Alarm Config          | $\mathbf{0}$                    | admin             | Manager     |                |          |                          |
|                       |                                 | user1             | Supervisor  |                |          |                          |
| <b>B</b> Storage      | $\overline{2}$                  | user <sub>2</sub> | <b>User</b> |                |          |                          |
| $\frac{1}{2}$ System  | AddUser                         |                   |             |                |          |                          |
| Maintenance           |                                 |                   |             |                |          |                          |
| DeviceInfo            |                                 |                   |             |                |          |                          |
| Set Time              |                                 |                   |             |                |          |                          |
| <b>User Admin</b>     |                                 |                   |             |                |          |                          |

Step 2 Click "Add User"to add a user for IPC.

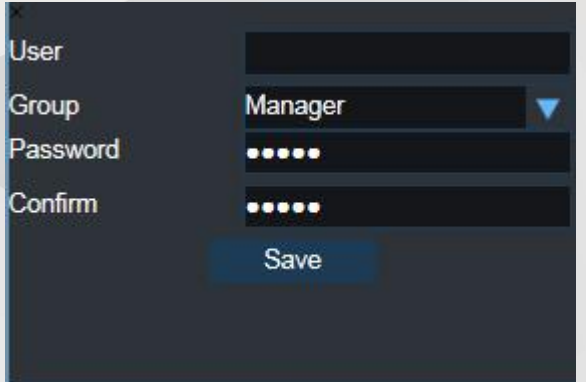

- User: Create an user for IPC.
- Group:Provide Manager, maintainer, user 3 level option.
- Password: Change user password.
- Confirm: Confirm password.

## $\Box$  Note

User 1, User2 cannot be deleted, only allow modifying password. New added user is allow to be deleted.

## <span id="page-33-0"></span>**Glossary of Terms**

#### **1 WDR**

WDR (Wide Dynamic Range) is the technique aim to reproduce a similar range of luminance through adapting to the different exposure level presented in the environment, by collecting two different level of exposure of the same picture twice and combining them. The WDR feature will allow the dark area to be brighter and darken over-expose area, allowing detail other-wise dampened by over-exposure (glare) and under-exposure.

#### **2 DWDR**

With the same aim as WDR, DWDR (Digital Wide Dynamic Range) adjust the exposure by digitally adjusting the contrast and gamma value of the picture, reducing the effect ofglare. Unlike WDR is done by the hardware, DWDR may cause the picture to appear washed-out.

#### **3 BLC**

BLC (Backlight Compensation) increase the overall exposure of the entire picture to reduce the contrast between the background and the main interest area. The overall viewable area will improve but area with brightly-lit area will be overexposed.

#### **4 HLC**

HLC (Highlight Compensation) reduce the overall exposure in the main interest area to reduce the effect of strong light. It is the reverse of BLC because HLC target the lighting generated in the main interest area.

#### **5 3DNR**

3DNR (3D Noise Reduction) is the technique used to reduce video noise by analyzing and compare the difference between each successive frames in order to adjust video pixel. With 3DNR, there will be a trade-off between video crisp and motion blur.

#### **6 IPv6**

IPv6 is the next version of IP (Internet Protocol), the communication protocol that provides an identification and location system for traffic-routing across the networks. It is designed by IETF (Internet Engineering Task Force) to replace IPv4 in the anticipation of IPv4 address exhaustion.

#### **7 FTP**

FTP (File transfer Protocol) is a protocol used to transfer files between two end-points (computers) on a network. FTP is an application that exists in different operation system which follows the same set of standard for file transportation, allowing file transfer across different platforms.

#### **8 DHCP**

DHCP (Dynamic Host Configuration Protocol) is a network protocol that allows a server (in most cases, a router/modem) to automatically assign an IP address to a connected device from a defined range of IP numbers. DHCP allows a uniformly assigned network environment across different devices.

#### **9 DDNS**

DDNS (Dynamic Domain Name System) is a system to automatically update the client's dynamic IP address to a static domain name, thus allow a consistent connection without the need to check dynamic IP address. The update client will send the IP address in real time, based on a predefined interval, to a server hosting the static domain name, which in term allows other domain name server to acknowledge the new IP address, without the need to manually changing the record.

#### **10 PPPOE**

PPPoE (Point-to-Point Protocol over Ethernet) is a network protocol for encapsulating Point-to-Point Protocol (PPP) frames inside Ethernet frames. It is used mainly with DSL services where individual users connect to a DSL modem over Ethernet.

#### **11 RTSP**

RTSP (Real Time Streaming Protocol) is a network protocol designed to allow system to control streaming media servers and is used to establish and control media session between two end-points over TCP/IP.

#### **12 ONVIF**

ONVIF is the global and open industry standard for interfacing between video surveillance product and other physical security areas. The standard defines device discoveries, live video and audio standard, bit rate, and controls, ensuring compatibility between different manufacturer.

#### **13 H265**

H.265 is the successor to the H.264 video encoding standard. The aim for H.265 is to improve bit rate, video quality, and overall video performance. Compare to H.264, H.265 only needs half of the require data to achieve the same video quality as H.264.

#### **14 HTTPS**

HTTPS (Hyper Text Transfer Protocol Secure) is the secure version of HTTP, the protocol which data is sent between browser and the website connected to. The 'S' at the end of HTTPS stands for 'Secure'. It means all communications between your browser and the website are encrypted using SSL.